# TomTom BRIDGE User Manual

18.1

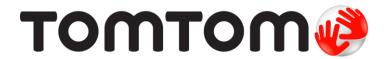

# **Contents**

| Welcome to the TomTom BRIDGE                           | 5  |
|--------------------------------------------------------|----|
| Welcome                                                | 6  |
| The TomTom BRIDGE                                      | 7  |
| About your TomTom BRIDGE Terminal                      |    |
| Installing your TomTom BRIDGE Terminal in your vehicle |    |
| About your TomTom BRIDGE Hub                           |    |
| Installing your TomTom BRIDGE Hub in your vehicle      |    |
| Charging the TomTom BRIDGE                             |    |
| Starting the TomTom BRIDGE                             |    |
| Using gestures                                         |    |
| Apps on the TomTom BRIDGE                              |    |
| Connecting the TomTom BRIDGE                           |    |
| About connecting TomTom BRIDGE                         |    |
| Connect using Bluetooth                                |    |
| Connect using Portable Wi-Fi Hotspot                   |    |
| Reconnecting your smartphone                           |    |
| Unable to get a connection                             |    |
| Features on the TomTom BRIDGE                          |    |
| Sleep settings                                         |    |
| Memory card slot                                       |    |
| Transferring files to your device                      |    |
| System bar                                             |    |
| Volume control                                         | 27 |
| Updating the software                                  |    |
| Moving and resizing apps and widgets                   |    |
| Sending information to TomTom                          |    |
| Clearing personal data                                 | 30 |
| Taking a screenshot                                    |    |
| Language                                               | 32 |
| The TomTom BRIDGE is not starting                      |    |
| Caring for your TomTom BRIDGE                          | 34 |
| Online User Manual                                     |    |
| Getting help                                           | 36 |
| TomTom Navigation App                                  | 37 |
|                                                        |    |
| Welcome to navigation with TomTom                      |    |
| About TomTom services                                  |    |
| GPS reception                                          |    |
| What's on the TomTom Navigation app screen             |    |
| The map view                                           |    |
| The guidance view                                      |    |
| The route bar                                          |    |
| The quick menu                                         |    |
| Navigation buttons                                     |    |
| Main Menu smaller buttons and symbols                  |    |
| Running in the background                              |    |
| Traffic                                                |    |
| About TomTom Traffic                                   |    |
| Looking at traffic on the map                          |    |
| Looking at traffic on your route                       |    |
| Traffic incidents                                      | 51 |

| Avoiding a traffic jam on your route                                                                                                    | 52                                                                                     |
|----------------------------------------------------------------------------------------------------|----------------------------------------------------------------------------------------|
|                                                                                                    |                                                                                        |
|                                                                                                    |                                                                                        |
| Moving Lane Guidance                                                                                                    |                                                                                        |
| Time-dependent speed limits                                                                                                    |                                                                                        |
| Setting your vehicle type                                                                                                    |                                                                                        |
| About My Vehicle                                                                                                    |                                                                                        |
| Setting your vehicle type                                                                                                    |                                                                                        |
| Planning a route for a Bus or Truck                                                                                                    |                                                                                        |
| Viewing route restrictions                                                                                                    |                                                                                        |
| Using quick search                                                                                                    |                                                                                        |
| About search                                                                                                    |                                                                                        |
| Entering search terms                                                                                                    |                                                                                        |
| Working with search results                                                                                                    |                                                                                        |
| About ZIP codes                                                                                                    |                                                                                        |
| About mapcodes                                                                                                    |                                                                                        |
| List of POI type icons                                                                                                    | 62                                                                                     |
| Planning a route using quick search                                                                                                    | 66                                                                                     |
| Planning a route to an address                                                                                                    |                                                                                        |
| Planning a route to a city center                                                                                                    | 68                                                                                     |
| Planning a route to a POI                                                                                                    | 70                                                                                     |
| Planning a route to a POI using online search                                                                                                    |                                                                                        |
| Planning a route using the internet browser                                                                                                    | 74                                                                                     |
| Planning a route using the map                                                                                                    | 76                                                                                     |
| Planning a route using My Places                                                                                                    | 77                                                                                     |
| Planning a route using coordinates                                                                                                    |                                                                                        |
| Planning a route using a mapcode                                                                                                    | 80                                                                                     |
| Planning a route in advance                                                                                                    | 81                                                                                     |
| Finding a parking lot                                                                                                    | 82                                                                                     |
| Finding a gas station                                                                                                    | 84                                                                                     |
| Changing your route                                                                                                    | 88                                                                                     |
|                                                                                                    |                                                                                        |
| The Current Route menu                                                                                                    |                                                                                        |
| Avoiding a blocked road                                                                                                    | 90                                                                                     |
|                                                                                                    | 90                                                                                     |
| Avoiding a blocked road                                                                                                    | 90<br>90<br>91                                                                         |
| Avoiding a blocked road                                                                                                    | 90<br>90<br>91                                                                         |
| Avoiding a blocked road                                                                                                    | 90<br>90<br>91<br>92                                                                   |
| Avoiding a blocked road                                                                                                    | 90<br>90<br>91<br>92<br>92                                                             |
| Avoiding a blocked road                                                                                                    | 90<br>90<br>91<br>92<br>93                                                             |
| Avoiding a blocked road  Avoiding part of a route  Finding an alternative route  Types of route  Avoiding features on a route  Avoiding an incident or route feature using the route bar  Adding a stop to your route from the current route menu                                                                                                    | 90<br>91<br>92<br>93<br>93                                                             |
| Avoiding a blocked road  Avoiding part of a route  Finding an alternative route  Types of route  Avoiding features on a route  Avoiding an incident or route feature using the route bar  Adding a stop to your route from the current route menu  Adding a stop to your route using the map                                                                                                    | 90<br>91<br>92<br>92<br>93<br>94                                                       |
| Avoiding a blocked road  Avoiding part of a route  Finding an alternative route  Types of route  Avoiding features on a route  Avoiding an incident or route feature using the route bar  Adding a stop to your route from the current route menu  Adding a stop to your route using the map.  Deleting a stop from your route                                                                                                    | 90<br>90<br>91<br>92<br>93<br>94<br>94                                                 |
| Avoiding a blocked road  Avoiding part of a route  Finding an alternative route  Types of route  Avoiding features on a route  Avoiding an incident or route feature using the route bar  Adding a stop to your route from the current route menu  Adding a stop to your route using the map  Deleting a stop from your route  Skipping the next stop on your route                                                                                                    | 90<br>90<br>91<br>92<br>93<br>94<br>94<br>94                                           |
| Avoiding a blocked road  Avoiding part of a route  Finding an alternative route  Types of route  Avoiding features on a route  Avoiding an incident or route feature using the route bar  Adding a stop to your route from the current route menu  Adding a stop to your route using the map  Deleting a stop from your route  Skipping the next stop on your route  Reordering stops on a route                                                                                                    | 90<br>90<br>91<br>92<br>93<br>94<br>94<br>94                                           |
| Avoiding a blocked road  Avoiding part of a route  Finding an alternative route  Types of route  Avoiding features on a route.  Avoiding an incident or route feature using the route bar  Adding a stop to your route from the current route menu  Adding a stop to your route using the map.  Deleting a stop from your route.  Skipping the next stop on your route  Reordering stops on a route.  My Routes                                                                                                    | 90<br>91<br>92<br>93<br>93<br>94<br>94<br>94<br>95                                     |
| Avoiding a blocked road  Avoiding part of a route  Finding an alternative route  Types of route  Avoiding features on a route  Avoiding an incident or route feature using the route bar  Adding a stop to your route from the current route menu  Adding a stop to your route using the map.  Deleting a stop from your route.  Skipping the next stop on your route  Reordering stops on a route.  My Routes  About My Routes                                                                                                    | 90<br>91<br>92<br>93<br>94<br>94<br>94<br>95<br>95                                     |
| Avoiding a blocked road  Avoiding part of a route  Finding an alternative route  Types of route  Avoiding features on a route  Avoiding an incident or route feature using the route bar  Adding a stop to your route from the current route menu  Adding a stop to your route using the map.  Deleting a stop from your route  Skipping the next stop on your route  Reordering stops on a route.  My Routes  About My Routes  About GPX and ITN files                                                                                                    | 90<br>91<br>92<br>93<br>94<br>94<br>94<br>95<br>95                                     |
| Avoiding a blocked road  Avoiding part of a route  Finding an alternative route  Types of route  Avoiding features on a route  Avoiding an incident or route feature using the route bar  Adding a stop to your route from the current route menu  Adding a stop to your route using the map.  Deleting a stop from your route  Skipping the next stop on your route  Reordering stops on a route.  My Routes  About My Routes  About GPX and ITN files  Saving a route                                                                                                    | 90<br>91<br>92<br>93<br>93<br>94<br>94<br>95<br>95<br>96                               |
| Avoiding a blocked road Avoiding part of a route Finding an alternative route Types of route Avoiding features on a route. Avoiding an incident or route feature using the route bar Adding a stop to your route from the current route menu Adding a stop to your route using the map Deleting a stop from your route Skipping the next stop on your route Reordering stops on a route.  My Routes About My Routes About GPX and ITN files Saving a route Navigating using a saved route                                                                                                    | 90<br>91<br>92<br>93<br>94<br>94<br>95<br>95<br>96                                     |
| Avoiding a blocked road Avoiding part of a route Finding an alternative route Types of route Avoiding features on a route Avoiding an incident or route feature using the route bar Adding a stop to your route from the current route menu Adding a stop to your route using the map Deleting a stop from your route Skipping the next stop on your route Reordering stops on a route My Routes About My Routes About GPX and ITN files Saving a route Navigating using a saved route Navigating to a stop on a saved route                                                                                                    | 90<br>91<br>92<br>93<br>94<br>94<br>95<br>95<br>96<br>97                               |
| Avoiding a blocked road  Avoiding part of a route  Finding an alternative route  Types of route  Avoiding features on a route.  Avoiding an incident or route feature using the route bar  Adding a stop to your route from the current route menu  Adding a stop to your route using the map  Deleting a stop from your route.  Skipping the next stop on your route  Reordering stops on a route.  My Routes  About My Routes  About GPX and ITN files  Saving a route  Navigating using a saved route  Navigating to a stop on a saved route  Adding a stop to a saved route using the map                                                                                                    | 90<br>91<br>92<br>93<br>94<br>94<br>95<br>95<br>96<br>97<br>99                         |
| Avoiding a blocked road Avoiding part of a route Finding an alternative route Types of route Avoiding features on a route. Avoiding an incident or route feature using the route bar Adding a stop to your route from the current route menu Adding a stop to your route using the map Deleting a stop from your route Skipping the next stop on your route Reordering stops on a route My Routes About My Routes About GPX and ITN files Saving a route Navigating using a saved route Navigating to a stop on a saved route Adding a stop to a saved route using the map Deleting a route or a track from My Routes                                                                                                    | 90<br>91<br>92<br>93<br>94<br>94<br>95<br>95<br>96<br>97<br>99                         |
| Avoiding a blocked road Avoiding part of a route Finding an alternative route Types of route Avoiding features on a route. Avoiding an incident or route feature using the route bar Adding a stop to your route from the current route menu Adding a stop to your route using the map Deleting a stop from your route Skipping the next stop on your route Reordering stops on a route My Routes About My Routes About GPX and ITN files Saving a route Navigating using a saved route Navigating to a stop on a saved route Adding a stop to a saved route Adding a route or a track from My Routes Deleting a route or a track from My Routes                                                                                                    | 90<br>91<br>92<br>93<br>94<br>94<br>95<br>96<br>97<br>99<br>00<br>00                   |
| Avoiding a blocked road  Avoiding part of a route  Finding an alternative route  Types of route  Avoiding features on a route.  Avoiding an incident or route feature using the route bar  Adding a stop to your route from the current route menu  Adding a stop from your route  Skipping the next stop on your route  Reordering stops on a route.  My Routes  About My Routes  About GPX and ITN files  Saving a route  Navigating using a saved route  Navigating to a stop on a saved route.  Adding a stop to a saved route using the map  Deleting a route or a track from My Routes.  Recording a track  Exporting tracks from the TomTom Navigation app                                                                                                    | 90<br>91<br>92<br>93<br>94<br>94<br>95<br>96<br>97<br>90<br>00<br>00                   |
| Avoiding a blocked road Avoiding part of a route Finding an alternative route Types of route Avoiding features on a route. Avoiding an incident or route feature using the route bar Adding a stop to your route from the current route menu Adding a stop to your route using the map. Deleting a stop from your route. Skipping the next stop on your route Reordering stops on a route.  My Routes About My Routes About GPX and ITN files Saving a route Navigating using a saved route Navigating to a stop on a saved route. Adding a stop to a saved route using the map. Deleting a route or a track from My Routes  11 Recording a track 12 Exporting tracks from the TomTom Navigation app 13 Importing routes and tracks.                                                                                                    | 90<br>91<br>92<br>93<br>94<br>94<br>95<br>96<br>97<br>90<br>00<br>00                   |
| Avoiding a blocked road Avoiding part of a route Finding an alternative route Types of route Avoiding features on a route Avoiding an incident or route feature using the route bar Adding a stop to your route from the current route menu Adding a stop from your route Beleting a stop from your route Skipping the next stop on your route Reordering stops on a route Reordering stops on a route My Routes About My Routes About GPX and ITN files Saving a route Navigating using a saved route Navigating to a stop on a saved route Adding a stop to a saved route Navigating to a stop on a saved route Adding a route or a track from My Routes  In Recording a track In Exporting tracks from the TomTom Navigation app Importing routes and tracks                                                                                                    | 90<br>91<br>92<br>93<br>94<br>94<br>95<br>95<br>96<br>97<br>90<br>00<br>00<br>02       |
| Avoiding a blocked road Avoiding part of a route Finding an alternative route Types of route Avoiding features on a route Avoiding an incident or route feature using the route bar Adding a stop to your route from the current route menu Adding a stop to your route using the map Deleting a stop from your route Skipping the next stop on your route Reordering stops on a route.  My Routes About My Routes About GPX and ITN files Saving a route Navigating using a saved route Navigating using a saved route Adding a stop to a saved route using the map Deleting a route or a track from My Routes In Recording a track Exporting tracks from the TomTom Navigation app Il Importing routes and tracks Il Rafety Cameras Il About safety cameras                                                                                                    | 90<br>91<br>92<br>93<br>94<br>94<br>95<br>95<br>96<br>97<br>90<br>00<br>00<br>02<br>02 |
| Avoiding a blocked road Avoiding part of a route Finding an alternative route Types of route Avoiding features on a route Avoiding an incident or route feature using the route bar Adding a stop to your route from the current route menu Adding a stop to your route using the map Deleting a stop from your route Skipping the next stop on your route Reordering stops on a route.  My Routes About My Routes About GPX and ITN files Saving a route Navigating using a saved route Navigating using a saved route Adding a stop to a saved route using the map Deleting a route or a track from My Routes  Adding a stop to a saved route using the map Deleting a route or a track from My Routes  In Recording a track In Exporting tracks from the TomTom Navigation app Importing routes and tracks  Safety Cameras In About safety cameras In Safety camera warnings | 90<br>91<br>92<br>93<br>94<br>94<br>95<br>95<br>96<br>97<br>90<br>00<br>00<br>02<br>02 |
| Avoiding a blocked road Avoiding part of a route Finding an alternative route Types of route Avoiding features on a route Avoiding an incident or route feature using the route bar Adding a stop to your route from the current route menu Adding a stop to your route using the map Deleting a stop from your route Skipping the next stop on your route Reordering stops on a route.  My Routes About My Routes About GPX and ITN files Saving a route Navigating using a saved route Navigating using a saved route Adding a stop to a saved route using the map Deleting a route or a track from My Routes In Recording a track Exporting tracks from the TomTom Navigation app Il Importing routes and tracks Il Rafety Cameras Il About safety cameras                                                                                                    | 90<br>91<br>92<br>93<br>94<br>94<br>95<br>95<br>96<br>97<br>90<br>00<br>00<br>02<br>03 |

| Updating locations for cameras and hazards                                                                                                    |                |
|----------------------------------------------------------------------------------------------------|----------------|
| My Places                                                                                                    |                |
| About My Places                                                                                                    | 106            |
| Setting your home or work location                                                                                                    |                |
| Changing your home location                                                                                                    | 107            |
| Adding a location from My Places                                                                                                    | 108            |
| Add a location to My Places from the map                                                                                                    |                |
| Adding a location to My Places using search                                                                                                    | 109            |
| Deleting a recent destination from My Places                                                                                                    | 109            |
| Deleting a location from My Places                                                                                                    | 109            |
| Importing a POI list                                                                                                    | 109            |
| Settings                                                                                                    |                |
| My Vehicle                                                                                                    | 111            |
| Appearance                                                                                                    |                |
| Voices                                                                                                    | 113            |
| Maps                                                                                                    |                |
| Route Planning                                                                                                    |                |
| Sounds and Warnings                                                                                                    |                |
| Units                                                                                                    |                |
| Language                                                                                                    |                |
|                                                                                                    |                |
| Getting Help                                                                                                    |                |
| Getting Help Help                                                                                                    | 118            |
| Getting HelpHelp                                                                                                    | 118            |
| Getting Help Help  External Camera App  Using the External Camera app                                                                                                    | 118  119120    |
| Getting Help Help  Help  Saternal Camera App  Using the External Camera app  Camera settings                                                                                                    | 118  119120121 |
| Getting Help Help  External Camera App  Using the External Camera app                                                                                                    | 118  119120121 |
| Getting Help Help Help Using the External Camera app Camera settings Using the vehicle width guide lines                                                                                                    |                |
| Getting Help Help  Help  Using the External Camera app Camera settings                                                                                                    |                |
| Getting Help  Help  Help  Using the External Camera app  Camera settings  Using the vehicle width guide lines                                                                                                    |                |
| Getting Help Help  Help  Using the External Camera app Camera settings Using the vehicle width guide lines  TomTom Music App  Using the TomTom Music app.                                                                                                    |                |
| Getting Help Help  Help  Using the External Camera app Camera settings Using the vehicle width guide lines  TomTom Music App  Using the TomTom Music app.                                                                                                    |                |
| Getting Help Help  Wising the External Camera app Camera settings Using the vehicle width guide lines  TomTom Music App Using the TomTom Music app  Addendum and Copyright (TomTom BRIDGE Terminal)  Addendum                                                   |                |
| Getting Help Help  Wing the External Camera app Camera settings Using the vehicle width guide lines  FomTom Music App  Using the TomTom Music app  Using the TomTom Music app                                                                                   |                |
| Getting Help Help  Help  Using the External Camera app Camera settings Using the vehicle width guide lines  FomTom Music App  Using the TomTom Music app  Addendum and Copyright (TomTom BRIDGE Terminal)  Addendum  Copyright notices (TomTom BRIDGE Terminal) |                |
| Getting Help Help  Wising the External Camera app Camera settings Using the vehicle width guide lines  FomTom Music App Using the TomTom Music app  Addendum and Copyright (TomTom BRIDGE Terminal)  Addendum                                                   |                |
| Getting Help Help  Help  Using the External Camera app Camera settings Using the vehicle width guide lines  FomTom Music App  Using the TomTom Music app  Addendum and Copyright (TomTom BRIDGE Terminal)  Addendum  Copyright notices (TomTom BRIDGE Terminal) |                |

# Welcome to the TomTom BRIDGE

### Welcome

This User Manual explains how to use the both the TomTom BRIDGE Terminal and the TomTom BRIDGE Hub, as well as the installed TomTom apps. The User Manual has the following sections:

- The TomTom BRIDGE
- The TomTom Navigation app
- The TomTom Camera app
- The TomTom Music app

The two devices are fundamentally different in that the BRIDGE Terminal has its own integrated screen whereas the BRIDGE Hub uses an externally connected screen. Hence many settings described in this manual, such as screen brightness, do not apply to the Hub.

Also the BRIDGE Terminal must be charged using a dock whereas the BRIDGE Hub is powered directly from your vehicle's battery.

**Important**: For other settings and operation instructions for the TomTom BRIDGE, and for instructions about other apps installed on the TomTom BRIDGE, please refer to the applicable User Documentation.

# The TomTom BRIDGE

# About your TomTom BRIDGE Terminal

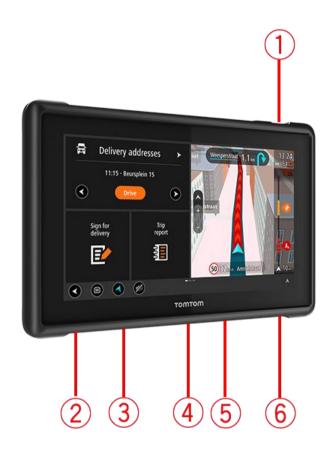

- 1. On/Off button.
- 2. Mounting slot.
- 3. Memory card slot.
- 4. Mount interface.
- 5. TomTom USB charging cable slot.
- 6. Locking port for a Kensington lock.

This alternative mounting option and other accessories are available here at <a href="mailto:tomtom.com/bridge">tomtom.com/bridge</a>.

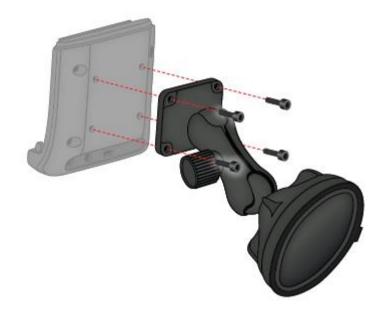

# Installing your TomTom BRIDGE Terminal in your vehicle

7. Choose a safe position to install your BRIDGE Terminal in your car or truck.

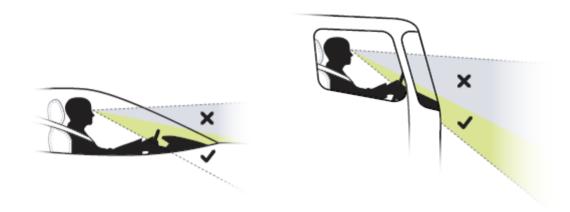

8. Attach the dock to a mounting bracket on the dashboard with 4 bolts.

Note: Mounting bracket and 4mm diameter bolts not included.

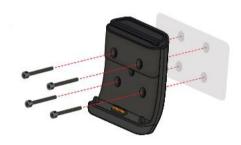

9. Connect the charging cable to the dock and to the power supply of your vehicle.

**Tip:** Charging your TomTom BRIDGE using your computer is not recommended. The USB connector on the dock can only be used to charge the device when connected to a wall socket.

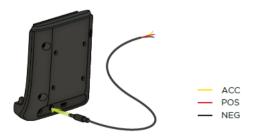

10. To dock your device, place your device in the dock, making sure that it clicks into place.

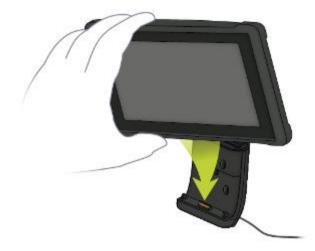

11. To undock your device, remove your device from the dock by pushing the button on the top of the dock.

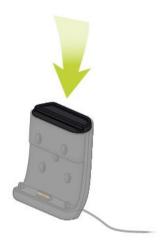

12. To charge your device outside the car, use a USB cable or the optional TomTom Charger for the BRIDGE.

**Note:** Do not use TomTom cables or accessories from other TomTom products to charge your device or this may damage your BRIDGE.

You can customize your device using the BRIDGE SDK and Navigation API. For more information see the BRIDGE Developers' Portal at <u>developer.tomtom.com/bridge</u>.

# **About your TomTom BRIDGE Hub**

- 1. Open the front panel to access the BRIDGE Hub front interfaces.
  - A LED status indicator
  - B Reset button
  - C Micro USB port for diagnostics
  - D SD memory card slot
  - E Mini-SIM card (2FF) slot

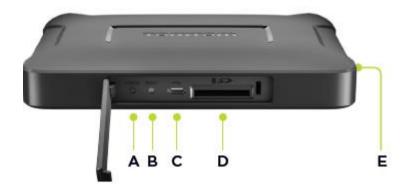

Note: The available interfaces depend on the hardware configuration.

- 2. The TomTom BRIDGE Hub has the following interfaces on the back:
  - F External 4G-LTE Main antenna
  - G External 4G-LTE Aux antenna
  - H 16-pin connector for Power/CAN/Audio/Video
  - I HDMI port with locking screw
  - J HSA-USB port (host only)
  - K HSA-USB port (OTG)
  - L External GPS antenna

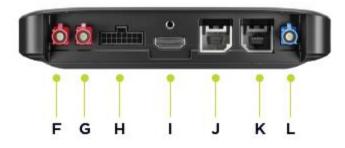

Note: The available interfaces depend on the hardware configuration.

A range of accessories are available, including the following:

- Full cable harness, for example, external camera, CAN.
- CLA power cable.
- External antennas for 4G-LTE and GPS.

Visit the TomTom BRIDGE website for more information at <a href="mailto:tomtom.com/bridge">tomtom.com/bridge</a>

# Installing your TomTom BRIDGE Hub in your vehicle

Important: Installation of the TomTom BRIDGE Hub should be carried out by a professional installer.

1. Mount the BRIDGE Hub on a flat surface in the vehicle using screws, adhesive strips, or cable ties:

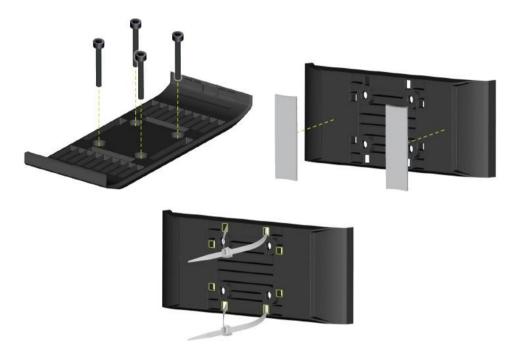

2. To dock the BRIDGE Hub, engage one side into the mount, then push in the other side.

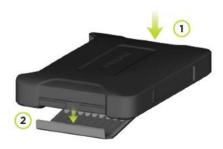

3. To undock the BRIDGE Hub, use a flat tool to disengage one side of the device, then remove the device.

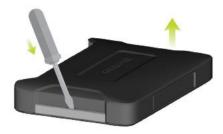

4. Use the supplied cable and connector to connect the BRIDGE Hub to the vehicle's wiring system. When the power is on, the status LED on the front interface shows the device status.

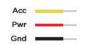

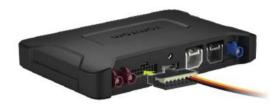

5. When the status LED shows continuous green, the device is ready. Go to the BRIDGE Developer Portal for more information about the status LED.

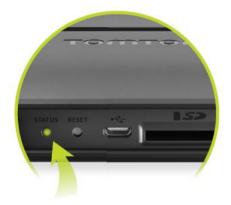

- 6. Connect a screen in one of the following ways:
  - A Using HDMI for display and USB for touch.
  - B Using USB and the TomTom BRIDGE Hub Viewer app on the connected Android device.

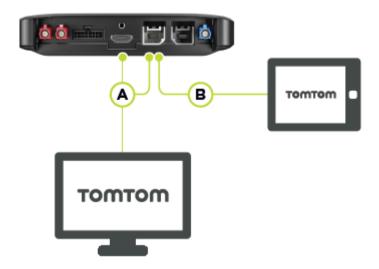

For more information on the app, see the <u>TomTom BRIDGE Developer Portal</u>.

# Charging the TomTom BRIDGE

#### TomTom BRIDGE Terminal

The battery in the TomTom BRIDGE Terminal charges when you install the device in its dock and the dock is powered, or you charge using a USB cable connected to a wall socket.

You are warned when the battery level is low or critical. You lose your connection to the internet when the battery level is low or critical. When the battery is empty, the device goes into sleep mode.

If the battery level is very low when you switch on the device you will see a battery symbol on the screen. Charge your device for a few minutes, then it will start automatically when it has enough power.

**Note:** Charging your TomTom BRIDGE using your computer is not recommended. The voltage output of computer USB ports varies by manufacturer.

#### TomTom BRIDGE Hub

The TomTom BRIDGE Hub is powered by your vehicle battery. Dependent on the settings set by your configurator, the TomTom BRIDGE Hub may be powered for a limited amount of time when the ignition is switched off.

# Starting the TomTom BRIDGE

The TomTom BRIDGE Terminal starts when it is in its dock, and the dock has power. When the device is not in its dock, you can also press the On/Off button until the device starts.

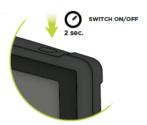

The TomTom BRIDGE Hub starts when the ignition is switched on. You can see the home screen when the attached screen also has power.

The TomTom BRIDGE Terminal home screen is shown.

**Note**: The home screen shown below is an example. Your home screen may look different and have different apps installed. It may also vary depending on the screen you are using with your TomTom BRIDGE Hub.

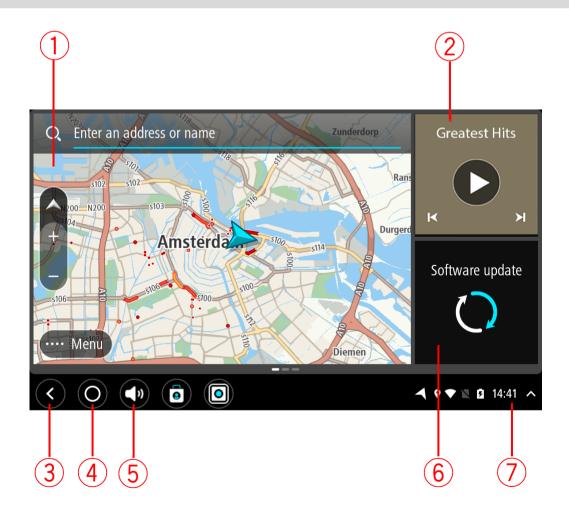

1. An app running as a widget.

For example the <u>TomTom Navigation app</u> and the <u>External camera app</u> can run in a widget on the home screen. Select the widget to open the app.

**Note**: A widget is an app that runs in its own panel. You can select a widget to open the full app.

Tip: You can move and resize apps and widgets.

- 2. The Music app running as a widget.
- 3. Back button.

Select this button to return to the previous screen that was open.

4. Home button.

Select this button to return to the device home screen.

5. System bar.

You can add shortcuts for your favorite apps to this bar.

6. Software update button.

Shortcut button to open the Software update app. This app lets you update the TomTom BRIDGE to the latest software version.

7. Status bar.

Touch this area to show app notifications and the device status.

# **Using gestures**

Note: Only applies to the TomTom BRIDGE Terminal.

You use gestures to control your device.

In this User Manual, you learn how to use gestures to control your TomTom BRIDGE. Below is an explanation of each gesture.

Double tap

Touch one finger on the screen twice in rapid succession.

Example of when to use this: Zooming in.

Drag

Put one finger on the screen and move it across the screen.

Example of when to use this: Scrolling a screen.

**Flick** 

Flick the tip of a single finger across the screen.

Example of when to use this: Scrolling a big distance on the screen.

Press and hold

Put one finger on the screen for more than one half second.

Example of when to use this: Selecting a location on the map.

Pinch to zoom

Touch the screen with your thumb and a finger. Move them apart to zoom  $% \left\{ 1\right\} =\left\{ 1\right\} =\left\{$ 

in or move them together to zoom out.

Example of when to use this: Zooming in and out on the screen.

Tap or select

Tap a single finger on the screen.

Example of when to use this: Selecting an item in a menu, or opening an

item.

# Apps on the TomTom BRIDGE

The TomTom BRIDGE is an Android-based device that has different apps installed on it. Some of the apps will be standard Android apps, for example a browser, a clock and a photo-gallery. Specialized apps could be added by the device owner, and TomTom has also added apps.

Note: The TomTom BRIDGE might be secured to prevent you making changes.

You can find other apps on the device by scrolling to the right. To see all the apps on the device, select **All apps**.

You can also add up to two app quick-launch buttons to the device's <u>System bar</u> for apps you want to use often.

#### Privacy notices for apps

Each installed app has its own privacy notice. Open the Android Settings app then select **About your TomTom device**. Select **Legal information**, then select **Your information**. Select an app from the list to read about the function of the app, how the app uses your information, and how your personal data is managed.

## Connecting the TomTom BRIDGE

#### About connecting TomTom BRIDGE

TomTom BRIDGE connects to the internet using your smartphone so you can use the installed apps and access TomTom services. Using your smartphone to connect means that data is sent and received by your smartphone using your cellular service provider.

Your smartphone needs to be compatible with TomTom BRIDGE, and you must have a data plan from a cellular service provider. Go to tomtom.com/connect for more information.

**Important**: You might have additional costs when you use your smartphone to connect TomTom BRIDGE, especially if you are outside the area covered by your data plan. Check with your cellular service provider for more information.

TomTom BRIDGE can be connected in one of the following ways:

- Connection using Bluetooth tethering or Bluetooth hotspot.
- Connection using Portable Wi-Fi hotspot.

Note: To update the TomTom BRIDGE software, use a normal Wi-Fi connection.

Note: To update maps, we recommend that you use a Wi-Fi connection.

Depending on your phone's Operating System, these connection methods may have one of the following names:

- Personal Hotspot
- Tethering and portable hotspot

The hotspot functions are likely already in your phone's Operating System, or you can download an app to create one. Please check the user guide for your phone if you are having trouble finding the settings.

**Note:** Some cellular service providers do not allow users to use a hotspot or Personal Area Network (PAN). If your phone does not have the PAN function, you should contact your service provider for more information.

For more help, go to tomtom.com/connect.

#### Connect using Bluetooth

To connect your TomTom BRIDGE to your smartphone using Bluetooth, do the following:

- Turn on Bluetooth tethering or personal hotspot on your phone, and make sure your phone is discoverable.
- 2. Press the Home button on your TomTom BRIDGE.
- 3. Select the **Settings** app.
- 4. Turn on Bluetooth.
- 5. Select Bluetooth, then select SEARCH FOR DEVICES.

The TomTom BRIDGE searches for your phone and shows it as an available device.

**Tip:** If your TomTom BRIDGE cannot find your phone, make sure your phone is still 'discoverable' or 'visible' for other Bluetooth devices.

6. Select your phone from the list of available devices.

7. After you have connected your TomTom BRIDGE to your smartphone, you need to check the box in the Bluetooth profile on the TomTom BRIDGE to enable internet access as shown below.

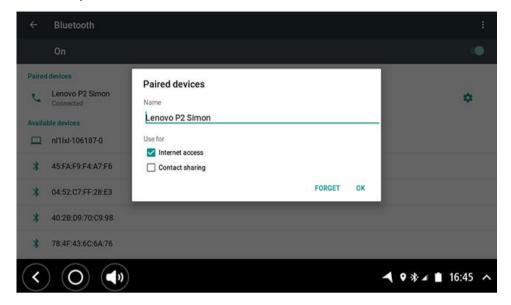

Your TomTom BRIDGE connects to TomTom services using your phone's internet connection. TomTom services are now active.

The Bluetooth symbol in the Android Status Bar shows that Bluetooth is switched on.

#### Connect using Portable Wi-Fi Hotspot

**Important:** You might have additional costs when you use your smartphone to connect TomTom BRIDGE, especially if you are outside the area covered by your data plan. Check with your cellular service provider for more information.

Note: To update the TomTom BRIDGE software, use a normal Wi-Fi connection.

To connect TomTom BRIDGE to your smartphone using a Portable Wi-Fi Hotspot, do the following:

- 1. Switch on Portable Wi-Fi Hotspot on your phone. Make a note of the password for the Wi-Fi connection.
- 2. Press the Home button on TomTom BRIDGE.
- 3. Select All apps.
- 4. Select the **Settings** app.
- 5. Turn on Wi-Fi.
- 6. Select Wi-Fi, then select your phone from the list of Wi-Fi sources.
- 7. Enter the password for the Wi-Fi connection, then select **Connect**.

  TomTom BRIDGE connects to TomTom services using your phone's internet connection.

Note: Using a Portable Wi-Fi connection can drain your phone's battery guicker.

TomTom services are now active.

#### Reconnecting your smartphone

You do not need to do anything to reconnect your TomTom BRIDGE to your phone.

Your TomTom BRIDGE will remember your phone and will find it automatically when you have Bluetooth tethering or Portable Wi-Fi hotspot switched on and you are in range of your device. If you have a valid TomTom services subscription, the service starts automatically.

On the TomTom BRIDGE Status bar, check that the TomTom BRIDGE is connected to the internet.

If you want to connect using another phone, you must <u>connect using Bluetooth</u> or <u>connect using Portable Wi-Fi hotspot</u> for that phone.

**Tip:** If reconnecting automatically to your smartphone using Bluetooth does not work, you can manually reconnect as described in **Connect using Bluetooth**.

#### Unable to get a connection

If your TomTom BRIDGE cannot connect to your phone, or you have no internet connection, check the following:

- Your phone is shown on your TomTom BRIDGE.
- Your phone's Bluetooth tethering or Portable Wi-Fi hotspot is switched on.
- Your data plan with your cellular service provider is active, and you can access the internet on your phone.

### Features on the TomTom BRIDGE

The TomTom BRIDGE uses the Android operating system. TomTom and the device owner have changed the operating system in the following ways:

- Certain Android features have been disabled, either by TomTom or by the device owner. This
  makes the device safer and easier to use while driving.
- Some new features and apps have been added, both by TomTom and by the device owner. These additions customize the device, making it relevant for the functions it will be used for.

The features added by TomTom are as follows:

**Important:** For other settings and operation instructions for the TomTom BRIDGE, and for instructions about other apps installed on the TomTom BRIDGE, please refer to the applicable User Documentation.

#### Sleep settings

Note: Only applies to the TomTom BRIDGE Terminal.

You can choose when your TomTom BRIDGE goes to sleep if no apps are running or when it is removed from its dock.

Open **Display** in the Android **Settings** app to see the following settings:

- Sleep
  - Sets the delay time before your TomTom BRIDGE goes to sleep if no apps are running.
- Stay awake when docked
  - Keeps your TomTom BRIDGE awake while it is docked and there is power.
- Sleep automatically when disconnecting from power
   Puts your TomTom BRIDGE to sleep when power is removed either from the dock or directly from the TomTom BRIDGE.

#### Memory card slot

You can use a memory card to access your personal files, for example photos or music files.

#### TomTom BRIDGE Terminal

The memory card slot is located on the bottom of the device.

#### TomTom BRIDGE Hub

The memory card slot is located on the bottom of the device under a cover as shown below.

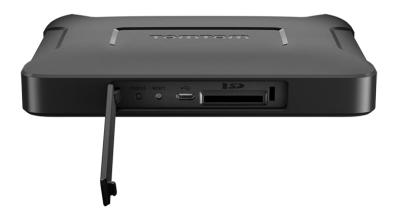

#### Transferring files to your device

You can transfer personal files, for example POI lists, photos or music files, to the TomTom BRIDGE internal memory. This allows you to use apps on the device to view POIs, photos or play music.

You can also transfer files from the TomTom BRIDGE internal memory to your computer.

Note: Not all file types can be opened by the device.

Note: You can transfer files from a computer running one of the following operating systems:

- Windows 7 or higher
- Apple OS X 10.5 or higher
- Some Linux distributions of version 14.04 or higher.

#### To transfer files, follow these steps:

1. For the TomTom BRIDGE Terminal, connect the device to your computer using a USB cable, then switch your TomTom BRIDGE on.

**Note:** You cannot use the mount to connect your device to your computer.

**Note**: You should plug the USB cable directly into a USB port on your computer and not into a USB hub or USB port on a keyboard or monitor.

For the TomTom BRIDGE Hub, use the black USB port and a USB cable to connect the device to your computer. This is port K shown here: About your TomTom BRIDGE Hub.

- 2. On your computer, open a file manager program.
  - Your TomTom BRIDGE appears in your computer's file system as TomTom Bridge.
- 3. Open the TomTom BRIDGE Internal Storage folder.
- 4. Copy files from your computer to a folder on your TomTom BRIDGE, or from your TomTom BRIDGE to your computer.

**Tip**: To keep the device organized, copy the files to a folder with a relevant name. For example, copy your music files to the Music folder.

5. Disconnect the TomTom BRIDGE from your computer.

**Tip:** You can remove all the files you copied to the TomTom BRIDGE by <u>clearing your personal</u> <u>data</u>.

#### System bar

The System bar is at the bottom of the screen and it contains quick-launch buttons, for example the Back and Home buttons. You can add up to two extra buttons to this bar to quickly start apps that you often use, or to add easy access to the Power menu if you are using a TomTom BRIDGE Hub.

Tip: Some apps have a full screen setting that hides the system bar when the app is open.

To add a guick-launch button for an app, do the following:

- 1. Select the Home button.
- 2. Select the **Settings** app.
- 3. In Settings, select System bar.
- 4. Under Quick Launch Buttons, select Assign app.
- 5. Select an app from the list to assign to a quick-launch button.
- 6. Select the Home button.

Your new quick-launch button is added to the System bar.

To remove a guick-launch button, do the following:

- 1. Select the Home button.
- 2. Select the Settings app.
- 3. In Settings, select **System bar**.
- 4. Under Quick Launch Buttons, select and hold the button you want to remove.
- 5. In the pop-up box that appears, select **OK** to remove the quick-launch button.
- 6. Select the Home button.

The guick-launch button is removed from the System bar.

#### Volume control

The volume control is part of the system bar.

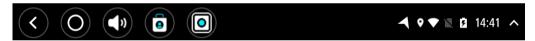

Select and slide the volume control to change the volume of voice instructions and warnings. If the voice instructions are turned off, the volume control will still change the volume of the warnings.

#### Updating the software

The TomTom BRIDGE owner will periodically release new software updates.

**Tip:** When a software update is available, a notification appears in the Notification bar. Select the bottom right corner of the device screen to open the Notification area.

Depending on the choices made by the device owner during configuration, you can update the TomTom BRIDGE in the following ways:

- SD memory card If configured by the device owner, insert the SD card and run the Software update app.
- Mobile network If configured by the device owner, run the Software update app and choose the mobile network option.
- External storage If configured by the device owner, attach a USB drive and run the Software update app.
- Wi-Fi network Follow the instructions below.

#### Updating using Wi-Fi®

When you have access to a Wi-Fi® connection, you can update the software using the **Software update** app. Large updates are downloaded in the background when the TomTom BRIDGE is connected to Wi-Fi. When the Wi-Fi connection is lost, downloading will pause. When the download is complete you will be prompted to install the update.

Note: Software updates can only be downloaded using a Wi-Fi connection.

To update the software on the device, do the following:

- 1. Select the Home button.
- 2. Select the **Settings** app.
- 3. In Wireless and networks, select **Wi-Fi**. Select and connect to a Wi-Fi network.
- 4. Select the Home button.
- Select the Software update app.
   Your device automatically downloads and installs the software update.

**Note:** You may have to restart the device to install the software update.

#### Moving and resizing apps and widgets

You can move apps and widgets to different places on the display. For example, if you often use the <a href="External Camera">External Camera</a> app, you can move it to the home screen. You can change the size of an app button or a widget to make it easier to use or see.

Note: The TomTom BRIDGE might be secured to prevent you making changes.

#### Moving apps and widgets

To move an app or widget, do the following:

1. Select and hold the app or widget that you want to move. The app or widget changes color.

**Tip:** If you want to move an app or widget to the home screen, you might first have to move an app or widget from the home screen to make space for it.

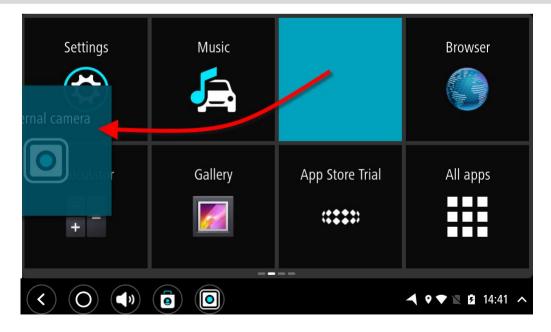

- Drag the app or widget to the edge of the screen.
   A white line appears at the edge of the screen to indicate that the adjacent screen will open.
- 3. Drag the app or widget farther and drop it in the empty space.

  An available space is highlighted a different color when the app or widget is dragged over it.

Tip: You can only move an app or widget to an empty space.

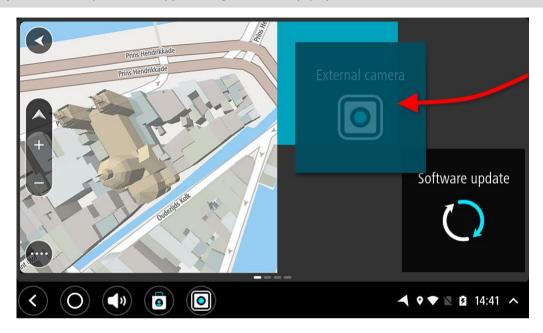

#### Resizing apps and widgets

To resize an app or widget, do the following:

Note: Some widgets and apps have a size limit in one or more directions.

1. Select and hold the app or widget that you want to resize for 2 seconds, then release. The app or widget changes color and you see a trash can icon and four resize spots.

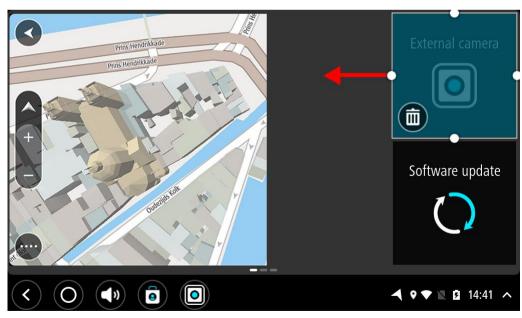

2. Select and drag a resize spot to make the app or widget larger or smaller.

**Tip:** The shape you choose for the app or widget depends on the information you want to see. For example, you might choose to make the External Camera widget the size of half the display to make the camera image easier to see.

#### Deleting an app or widget

To delete an app or widget from the home or apps screen, do the following:

- 1. Select and hold the app or widget that you want to delete for 2 seconds, then release. The app or widget changes color and you see a trash can icon and four resize spots.
- 2. Select the trash can icon.

The app or widget is removed from the home or app screen and placed in the All apps location.

Tip: If you deleted the app or widget by mistake, open All apps and move it back again.

#### Sending information to TomTom

When you first start the TomTom BRIDGE or you have reset the TomTom BRIDGE, you are informed about how TomTom uses your information. This information includes your location, how you use the services and information you enter. We learn how you use the device so we can continually improve.

Go to the **Your information** app in the All apps menu to read about how TomTom uses your information.

If you think that your information is not being used for the purpose for which you have provided it to TomTom, contact us at tomtom.com/support.

You can find current and more detailed information at tomtom.com/privacy.

#### Clearing personal data

The TomTom BRIDGE stores your personal data as you use the apps installed on the device. All photos and music you have transferred to the device is also personal data.

If you have finished using the device it is a good idea to clear your personal data before you pass the device back to the owner.

To clear your personal data, do the following steps:

Note: Software updates can only be downloaded using a Wi-Fi connection.

- 1. If you are using a personal memory card, remove the memory card from its slot.
- 2. Select the **Settings** app.
- 3. Select Reset.
- 4. Select Clear personal data.
- 5. Select Clear, then select Clear again.

Your device automatically switches off and clears your personal data.

#### Taking a screenshot

If you need to make a picture of the screen of the TomTom BRIDGE, for example to show the owner an error that has occurred, do the following:

#### TomTom BRIDGE Terminal

- 1. Press and hold the On/Off button until the pop-up menu is shown.
- 2. Select Take a screenshot from the pop-up menu.

A screenshot is taken of the screen behind the pop-up menu.

Tip: Open the Gallery app on your TomTom BRIDGE to view the screenshots you have made.

3. Connect your TomTom BRIDGE to your computer and <u>transfer</u> the screenshots.

The screenshots are in the pictures folder in the TomTom BRIDGE Internal Storage.

#### TomTom BRIDGE Hub

- 1. Add the power menu button to the system bar.
- 2. Select the power menu button on the system bar.
- 3. Select **Take a screenshot** from the pop-up menu.

  A screenshot is taken of the screen behind the pop-up menu.

Tip: Open the Gallery app on your TomTom BRIDGE to view the screenshots you have made.

4. Connect your TomTom BRIDGE to your computer and <u>transfer</u> the screenshots.

The screenshots are in the pictures folder in the TomTom BRIDGE Internal Storage.

# Language

The language used on the TomTom BRIDGE is also used in the apps installed on the device.

To change the device language, do the following:

- 1. Select the Home button.
- 2. Select the **Settings** app.
- 3. Select Language & input, then select Language.
- 4. Select the language you want, then select OK. Your device language changes.

# The TomTom BRIDGE is not starting

In rare cases, your TomTom BRIDGE may not start correctly or may stop responding.

#### TomTom BRIDGE Terminal

First, check that the battery is charged. To charge the battery, connect your device to power or install it in the dock. It can take up to 3 hours to fully charge the battery.

If this does not solve the problem, you can reset the device. To do this, press and hold the On/Off button until your device begins to restart.

#### TomTom BRIDGE Hub

If your device doesn't start, turn the vehicle ignition off and then back on again. If that doesn't solve the problem, contact the administrator for your device.

# Caring for your TomTom BRIDGE

It is important to take care of your device. Please follow the instructions below:

#### TomTom BRIDGE Terminal

- Except for using the SIM card slot, do not open the casing of your device under any circumstances. Doing so may be dangerous and will void the warranty.
- Wipe or dry the screen of your device using a soft cloth. Do not use any liquid cleaners.

#### TomTom BRIDGE Hub

- The TomTom BRIDGE device must be used within the recommended operating temperature ranges only.
- The device housing must not be compromised or damaged, please use the recommended mounting interfaces as stated in the instruction manual.
- Wipe or dry the device using a soft cloth. Do not use any liquid cleaners.
- The device is resistant to dust and dripping water (IP52) if stored, used, and mounted correctly.
- Do not immerse in water or use the device outdoors.
- Failure to follow these instructions may impact the device performance and useful lifetime.

### **Online User Manual**

When you have access to a Wi-Fi connection, you can open the User Manual for your TomTom BRIDGE on the device. The language of the User Manual is the same as the language you selected in your device settings.

The Online User Manual button is on the Home screen or the All apps screen.

If the manual is not available in your device language, the English-language version is opened.

You can change the device language in Language & input in the TomTom BRIDGE Settings app.

You can also download the User Manual in all available languages from tomtom.com/support.

# **Getting help**

You can get further help by going to tomtom.com/support.

For warranty and privacy information, go to tomtom.com/legal.

# **TomTom Navigation App**

# Welcome to navigation with TomTom

This Section explains how you use the TomTom Navigation app.

**Important**: For other settings and operation instructions for the TomTom BRIDGE, and for instructions about other apps installed on the TomTom BRIDGE, please refer to the applicable User Documentation.

The navigation app is installed on the device, either as an app that you have to open, or as a software widget on the Home screen. The widget has some limited functionality, for example you can see your route and route instructions on the widget, but you can't plan a route.

Select the widget to open the full navigation app to use all the navigation features.

For information about what you see in the navigation app, go to:

- TomTom Services
- What's on the screen
- Using gestures
- Main Menu

# **About TomTom services**

TomTom services give you real-time information about <u>traffic</u> and <u>safety cameras</u> on your route. To help avoid traffic delays and get you to your destination quicker, you can even use TomTom services on the routes you drive every day.

To get TomTom Services on TomTom BRIDGE, connect TomTom BRIDGE to a network.

**Note**: TomTom services are not available in all countries or regions, and not all services are available in all countries or regions. For more information on available services in each region, go to tomtom.com/services.

# **GPS** reception

When you first start the navigation app, it may need a few minutes to find your GPS position and show your current location on the map. Make sure you have GPS activated on your device.

**Tip:** The GPS settings are in the device's **Settings** app.

In areas where GPS reception is not possible, such as tunnels, your location may not be accurate.

Important: The navigation app cannot give you route instructions until it has received location data.

# What's on the TomTom Navigation app screen

#### The map view

The map view is shown when you have no planned route. Your actual location is shown as soon as your device has found your GPS location.

You can use map view in the same way as you might look at a traditional paper map. You can move around the map using gestures, and zoom using the zoom buttons.

**Important**: Everything on the map is interactive, including the route and the map symbols - try selecting something and see what it does!

**Tip:** To open a pop-up menu for an item on the map, for example a route or a POI, select the item to open the menu. To select a location on the map, select and hold the location until the pop-up menu opens.

The map shows your current location and many other locations such as your My Places locations.

If you have not planned a route, the map is zoomed out to show the area around your location.

If you have planned a route, your complete route is shown on the map. You can <u>add stops</u> to your route directly from the map. When you start to drive, the <u>guidance view</u> is shown.

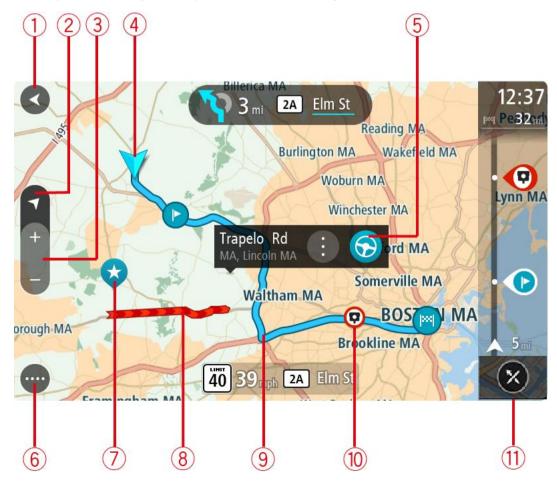

- 1. Back button. This button returns the map to an overview of your whole route or, if no route is planned, moves the map to put your current location at the center.
- 2. Switch view button. Select the switch view button to change between the map view and the guidance view.
  - When in map view, if you are driving, the small arrow rotates to show you your current driving direction, with north being up.
- 3. Zoom buttons. Select the zoom buttons to zoom in and out.
- 4. Current location. This symbol shows your current location. Select it to add it to My Places or search near your current location.

Note: If your TomTom BRIDGE cannot find your location the symbol appears gray.

Note: You cannot change the current location symbol.

- 5. Selected location. Press and hold to <u>select a location</u> on the map. Select the pop-up menu button to show options for the location, or select the drive button to plan a route to the location
- 6. Main Menu button. Select the button to open the Main Menu.
- 7. Map symbols. Symbols are used on the map to show your destination and your saved places:

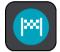

Your destination.

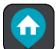

Your home location. You can set your home location in My Places.

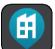

Your work location. You can set your work location in My Places.

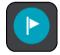

A stop on your route.

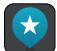

A location saved in My Places.

When a search for POIs near destination is done and the results are shown on the map, less important POIs are shown as black pins with white Xes.

Select a map symbol to open the pop-up menu, then select the menu button to see a list of actions you can take.

- 8. Traffic information. Select the traffic incident to display information about the traffic delay.
- 9. Your route, if you have <u>planned a route</u>. Select the route to clear it, change the route type, add a stop or save changes to your route.
- 10. Safety cameras on your route. Select a safety camera to display information about that camera.
- 11. Route bar. The route bar is shown when you have planned a route.

#### The guidance view

The guidance view is used to guide you along the route to your destination. The guidance view is shown when you start driving. You see your current location and details along your route, including 3D buildings in some cities.

The guidance view is normally in 3D. To show a 2D map with the map moving in your direction of travel, change the 2D and 3D default settings.

**Tip:** When you have planned a route and the 3D guidance view is shown, select the switch view button to change to the map view and use the interactive features.

When your navigation device starts after sleeping and you have a route planned, you are shown the guidance view with your current location.

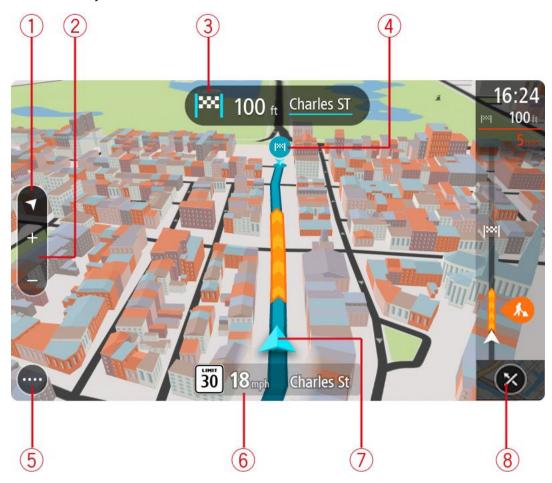

- 1. Switch view button. Select the switch view button to change between the map view and the guidance view.
- 2. Zoom buttons. Select the zoom buttons to zoom in and out.

Tip: On some devices you can also pinch to zoom in and out.

- 3. Instruction panel. This panel shows the following information:
  - The direction of your next turn.
  - The distance to your next turn.
  - The name of the next road on your route.
  - Lane guidance at some intersections.
- 4. Route symbols. Symbols are used on your route to show your starting location, your <u>stops</u>, and your destination.
- 5. Main Menu button. Select the button to show the Main Menu.
- 6. Speed panel. This panel shows the following information:
  - The speed limit at your location.
  - Your current speed. If you drive more than 3 mph (5 km/h) over the speed limit the speed panel turns red. If you drive less than 3 mph (5 km/h) over the speed limit the speed panel turns orange.
  - The name of the street you are driving on.
  - The safety camera report button.

7. Current location. This symbol shows your current location. Select the symbol or the speed panel to open the quick menu.

Note: If your TomTom BRIDGE cannot find your location the symbol appears gray.

Note: You cannot change the current location symbol.

8. Route bar. The <u>route bar</u> is shown when you have planned a route.

#### The route bar

The route bar is shown when you have planned a route. It has an arrival information panel at the top, and a bar with symbols underneath.

**Tip:** You can also choose to see a wider route bar showing additional route information (not available on all devices or apps).

Note: The distance ahead shown by the route bar depends on the overall length of your route.

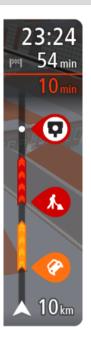

The arrival information panel shows the following information:

**Tip:** If your destination is in a different time zone, you see a plus (+) or a minus (-) sign and the time difference in hours and half hours in the <u>arrival information panel</u>. The estimated time of arrival is the local time at your destination.

- The estimated time that you will arrive at your destination.
- The length of time to drive to the destination from your current location.
- A parking button is shown near the destination flag when parking is available near your destination.

If you have <u>stops</u> on your route, select this panel to change between information about the next stop and your final destination.

You can choose the information you see on the arrival information panel.

**Traffic status** - if your TomTom BRIDGE isn't receiving any traffic information, a symbol showing traffic with a cross appears underneath the arrival information panel.

The bar uses symbols to show the following information:

- A faster route, if there is traffic on your route.
- The stops on your route.

**Tip:** To quickly remove a stop, select it in the route bar and use the pop-up menu.

- Gas stations that are directly on your route.
- <u>TomTom Traffic</u> incidents.
- TomTom Safety Cameras and Danger Zones.
- Rest stops directly on your route.

You can choose the information you see on your route.

The symbols are in the order that they occur on your route. For traffic incidents, the symbol for each incident alternates between showing the type of incident and the delay in minutes. Select a symbol to see more information about a stop, an incident or a safety camera. If a symbol is shown on top of another symbol, selecting the symbols zooms in on the route bar to show each symbol separately. You can then select a symbol.

The total time delay due to traffic jams, weather, and other incidents on your route, including information provided from historical road usage, is shown above the symbols.

For a complete list of incident types, see <u>Traffic incidents</u>.

The bottom of the route bar represents your current location and shows the distance to the next incident on your route. In addition, you can choose to see the current time if you turn the setting on.

**Note**: To make the route bar more readable some incidents may not be shown. These incidents will always be of minor importance and only cause short delays.

The route bar also shows status messages, for example Finding fastest route or Playing route preview.

#### Distances and the route bar

The distance ahead shown on the route bar depends on the length of your route, or the distance remaining on your route.

• For remaining distances longer than 31 miles (50 km), only the next 31 miles (50 km) is shown. The destination icon is not shown.

Tip: You can scroll the route bar to see your whole route (not available on iOS).

- For remaining distances between 6 miles (10 km) and 31 miles (50 km), the complete distance is shown. The destination icon is shown fixed at the top of the route bar.
- For remaining distances of less than 6 miles (10 km) the complete distance is shown. The destination icon moves down toward the chevron symbol as you get closer to your destination.

The top half of the route bar shows twice the distance of the bottom half, as shown in the following examples:

- A remaining distance of 31 miles (50 km) on the route bar is split into 21 miles (34 km) at the top and 9 miles (16 km) on the bottom.
- A remaining distance of 6 miles (10 km) on the route bar is split into 4 miles (6.6 km) at the top and 2 miles (3.3 km) on the bottom.

The route bar is constantly updated as you drive.

#### The quick menu

To open the quick menu, select the current location symbol or the speed panel in the guidance view.

You can then do any of the following:

- Report Safety Camera
- Avoid a blocked road
- See your current location or your latitude/longitude if not on a named road.

## **Navigation buttons**

On the map view or guidance view, select the Main Menu button to open the Main Menu.

The following navigation buttons are available in the Main Menu:

Search

Select this button to search for an address, a place or a Point of Interest, then plan a route to that location.

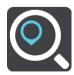

#### Add Home / Drive Home

Select this button to drive to your home location. If this button is not included in your main menu, go to My Places to set up your home location.

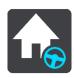

**Drive to Work** 

Select this button to drive to your work location. If this button is not included in your main menu, go to My Places to set up your work location.

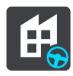

**Recent Destination** 

Select this button to open the list of your recent destinations. Select a recent destination to plan a route to that destination.

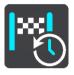

**Current route** 

Select this button to <u>clear or change</u> your planned route.

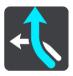

My Places

Select this button to show your saved places.

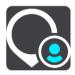

My Routes

Select this button to show your <u>saved routes</u>.

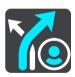

**Parking** 

Select this button to find parking lots/garages.

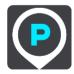

#### **Gas Station**

Select this button to find gas stations.

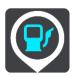

#### Report Safety Camera

Select this button to report a safety camera.

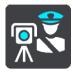

#### **Start Recording**

Select this button to start or stop recording a track.

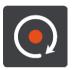

#### **Settings**

Select this button to open the **Settings Menu**.

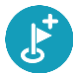

# Main Menu smaller buttons and symbols

On the map or guidance view, select the Main Menu button to open the Main Menu.

The following buttons are available in the Main Menu screen, in addition to the <u>navigation buttons</u>:

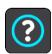

Select this button to open the <u>Help Menu</u>. The Help Menu contains a guided tour and information about the navigation app.

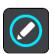

Select this button to reorder the buttons in the Main Menu.

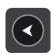

Select this button to return to the previous screen.

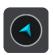

Select this button to return to the map view or guidance view.

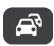

This symbol shows that your device is connected to TomTom services.

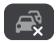

This symbol shows that your device is not connected to TomTom services.

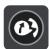

This button shows that you will hear voice instructions. Select the button to switch off voice instructions. You will no longer hear spoken route instructions but you will still hear information such as traffic information and warning sounds.

**Tip**: You can select the types of instructions you want to hear. Select Voices in the Settings Menu and select the instructions you want to hear.

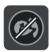

This button shows that you will not hear voice instructions. Select this button to switch on voice instructions.

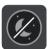

This button shows that the display is using day colors. Select the button to reduce the brightness of the screen and display the map in darker colors. When driving at night or when driving through a dark tunnel, it is easier to view the screen and less distracting for the driver if the brightness of the screen is dimmed.

**Tip:** Your device automatically switches between day and night colors depending on the time of day. To turn off this feature, select Appearance in the Settings menu and turn off **Switch to night colors when dark**.

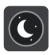

This button shows that the display is using night colors. Select the button to increase the brightness of the screen and display the map in brighter colors.

# Running in the background

The navigation app continues to run when it is in the background, for example when you are using another app on the TomTom BRIDGE.

If the navigation app is running in the background and you are driving on a planned route, you will continue to hear driving instructions.

# **Traffic**

#### About TomTom Traffic

TomTom Traffic is a unique TomTom service providing real-time traffic information. For more information about TomTom services, go to tomtom.com/services.

In combination with IQ Routes, TomTom Traffic helps you plan the optimum route to your destination taking into account the current local traffic conditions and the weather.

Your navigation app regularly receives information about the changing traffic conditions. If traffic jams, heavy rain, snow or other incidents are found on your current route, your navigation app will offer to replan your route to try and avoid any delays.

**Important:** When you approach a faster alternative route, you get a warning in the route bar and you can see the alternative route in both the guidance view and the map view. To accept a faster route, just steer towards the alternative route as you approach it and your device will select it.

The TomTom BRIDGE uses either a permanent connection or a smartphone connection to <u>connect to</u> <u>TomTom services</u>.

**Important**: If you use your smartphone to connect to TomTom Services and you are outside of the area covered by your cellular data plan, you may be liable for extra roaming charges while using TomTom Services.

Note: Some TomTom Services might not be available in your current location.

# Looking at traffic on the map

Traffic incidents are shown on the map. If several traffic incidents overlap, the highest priority incident is shown. For example, a roadblock is higher priority than road work or a closed lane.

**Tip:** Select an incident on the map to see more detailed information.

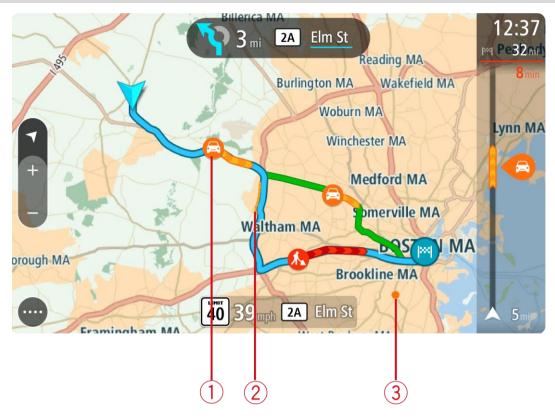

1. Traffic incident that affects your route in your direction of travel.

A symbol or number at the start of the incident shows the type of incident or the delay in minutes, for example 5 minutes.

The color of the incident indicates the speed of traffic relative to the maximum allowed speed at that location, with red being the slowest. The stripes on the traffic jam are also animated to show the speed of the traffic, where appropriate.

For a complete list of incident types, see Traffic incidents.

- 2. Traffic incident on your route but in the opposite direction of travel.
- 3. Traffic incidents on roads that are not visible at your current zoom level.

# Looking at traffic on your route

Information about traffic incidents on your route is shown in the route bar on the right-hand side of the map and guidance views.

The <u>route bar</u> tells you about traffic delays while you are driving, using symbols to show you where each traffic incident is located on your route. When using the map view, you can also select symbols on the map itself.

**Note:** If your TomTom BRIDGE isn't receiving any traffic information, a symbol showing traffic with a cross appears underneath the arrival information panel.

**Note:** To make the route bar more readable some incidents may not be shown. These incidents will always be of minor importance and only cause short delays.

To get more information about an incident, select an incident in the route bar. The map opens zoomed in on the incident and an information panel opens showing detailed information about the traffic incident.

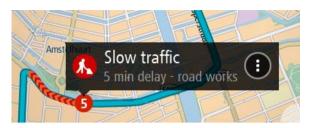

The information shown includes:

- The cause of the traffic incident for example accident, road works, lane closure, or weather.
- The severity of the incident slow traffic, traffic lining up or stopped traffic.
- The delay time.
- The length of the incident.

For a complete list of incident types, see <u>Traffic incidents</u>.

Select the back button to go back to the guidance view.

# **Traffic incidents**

The following traffic incident symbols are used in the map view and in the route bar to show the cause of a traffic jam:

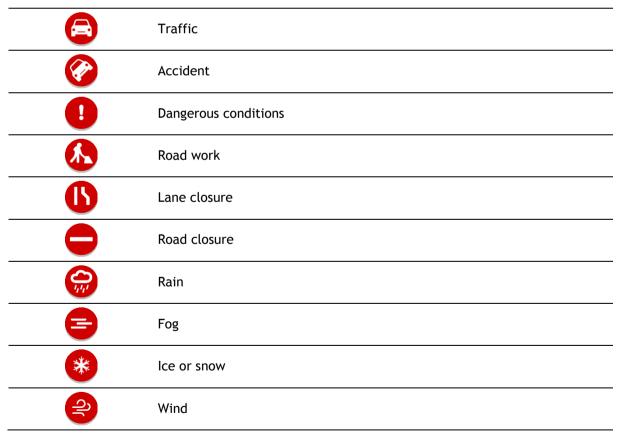

The symbol or number at the start of the incident shows the type of incident or the delay in minutes, for example 4 minutes.

The color of the incident indicates the speed of traffic relative to the maximum allowed speed at that location, with red being the slowest. The stripes on the traffic jam are also animated to show the speed of the traffic, where appropriate.

| 4 | Traffic speed is 0% to 20% of the allowed speed.   |
|---|----------------------------------------------------|
| 4 | Traffic speed is 20% to 40% of the allowed speed.  |
| 4 | Traffic speed is 40% to 100% of the allowed speed. |
| 4 | Traffic speed is normal.                           |
|   | Road closed, no traffic.                           |

# Approaching a traffic jam warning

A warning is given as you approach a traffic jam. You are warned in several ways:

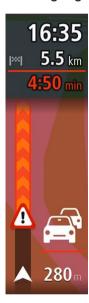

- A warning symbol is shown in the <u>route</u> bar.
- The route bar zooms in to the start of the traffic jam.
- Your distance to the start of the traffic jam is shown in the route bar.
- The color of the road on the route bar changes to orange or red, depending on the severity of the traffic jam.
- The background color of the route bar background changes to red if you are driving too fast towards the traffic jam.
- You hear a warning sound.

To change the way you are warned, select Sounds & Warnings in the Settings menu.

# Avoiding a traffic jam on your route

You can avoid a traffic jam that is on your route.

Note: Sometimes the guickest route is still the route that has the traffic jam.

Note: It may not be possible to find an alternative route around the traffic jam if none exists.

# Avoiding a traffic jam using the route bar

- 1. In the route bar, select the symbol for the traffic jam you want to avoid. The traffic jam is shown on the map.
- 2. Select the pop-up menu button.

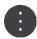

Select Avoid in the pop-up menu.
 A new route is found that avoids the traffic jam.

#### Avoiding a traffic jam using the map

- 1. On the map view, zoom in and select the traffic jam that is on your route. The traffic jam with an information panel is shown on the map.
- 2. Select the pop-up menu button.

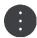

#### 3. Select Avoid.

A new route is found that avoids the traffic jam.

# Selecting a faster route

When a faster route is found, you are asked if you want to take the faster route.

**Tip:** To be asked to select a route, select **Ask me so I can choose** in the **Route Planning** menu in **Settings**.

If you've not already selected the faster route, as you approach the faster route it is shown on the guidance view in green. A decision symbol is shown in the route bar.

To select the faster route, take the green route shown. Your device automatically displays your new route.

To ignore the faster route, just continue following your current route.

To get more information about the faster route, select the decision symbol in the route bar. The map opens zoomed in on the location where you have to take the new route.

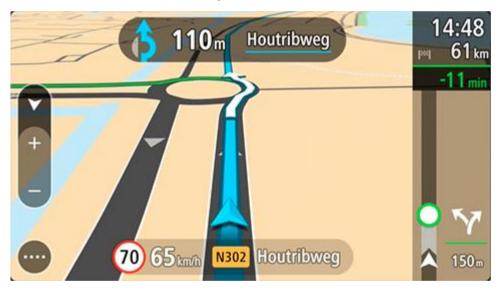

# Moving Lane Guidance

Note: Lane guidance is not available for all intersections or in all countries.

Moving Lane Guidance helps you prepare for highway exits and junctions by showing the correct driving lane for your planned route.

As you approach an exit or junction, the lane you need is shown on the screen and in the instruction panel.

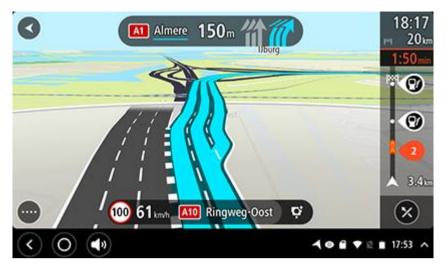

Tip: To close the lane image, select anywhere on the screen.

To turn lane images off, select the **Settings** button in the Main Menu, then select **Appearance**. Turn off the **Show previews of highway exits** setting.

# Time-dependent speed limits

Some speed limits change depending on the time of day. For example, you may see the speed limit near schools decrease to 40 km/h or 25 mph in the morning from 08:00 a.m. - 09:00 a.m. and in the afternoon from 3:00 p.m. - 4:00 p.m. Where possible, the speed limit shown in the speed panel changes to show these variable speed limits.

Some speed limits change depending on driving conditions. For example, the speed limit will decrease if there is heavy traffic, or the weather conditions are bad. These variable speed limits are not shown in the speed panel. The speed shown in the speed panel is the maximum speed limit allowed in good driving conditions.

**Important**: The speed limit shown in the speed panel is only an indication. You must always obey the actual speed limit for the road you are on and the conditions you are driving in.

# Setting your vehicle type

# **About My Vehicle**

**Important**: Route planning for a specific vehicle type is available only when a truck map is installed. If a truck map is not installed, a car route is planned instead.

My Vehicle lets you choose the type of vehicle you are driving so that the route planned by your device is suitable for your vehicle.

Each vehicle type except **Car** has adjustable settings for dimensions, weight, and maximum speed. Routes planned by your device avoid restrictions for the vehicle type, and take into account the vehicle's specific settings. The following list shows you some examples of route restrictions:

- A route calculated for a van may be different from the route calculated for a car because of weight or height restrictions.
- A truck may be only permitted to drive on certain roads through a city.
- A route planned for a large vehicle, for example Bus or Truck, favors major roads, assumes you
  are traveling at a lower average speed and also selects routes without sharp turns.

**Important**: You must pay attention to all traffic signs, especially those relating to your vehicle's dimensions and weight. We cannot guarantee you will never encounter them on your route and ignoring such restrictions can be dangerous and illegal.

# Setting your vehicle type

You can set your vehicle's type and specific settings so that the route planned by your device is suitable for your vehicle. If you want to use your TomTom BRIDGE in another type of vehicle, just change the vehicle type and settings.

**Note:** If the My Vehicle screen has been preset and locked by the system administrator you cannot change your vehicle type and specification.

1. Select Settings in the Main Menu, then select My Vehicle.

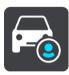

The My Vehicle screen is shown.

2. Select **Vehicle Type** then select your vehicle type from the list shown.

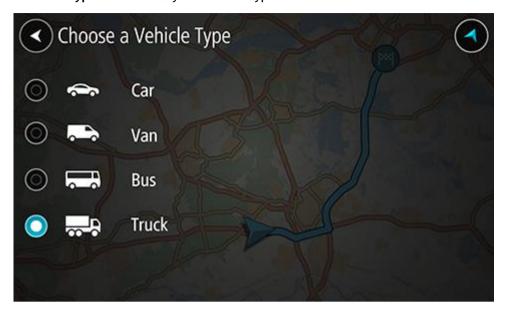

- 3. Read the Your Safety information then select OK.
- 4. The My Vehicle screen is shown with the settings for the selected vehicle type.

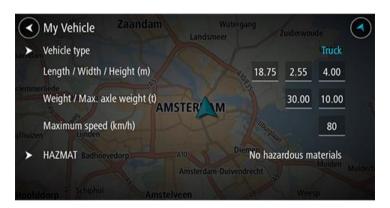

Select each setting and enter the correct value for your vehicle type. If a setting will not be a route restriction, for example **Maximum Speed**, set it to zero.

**Tip:** For Bus and Truck vehicle types, the dimensions, weight and maximum speed are pre-set. Adjust the settings to match your vehicle's actual specifications.

**Important**: Settings that are set at zero are not used to determine restrictions when a route is planned.

- 5. If your vehicle is a Truck transporting hazardous materials, select **HAZMAT**, then select the type of hazardous material being transported.
- Return to the map view and <u>plan a route</u>.A route is planned that <u>avoids route restrictions</u> applicable to your vehicle.

You can <u>find an alternative route or change the route type</u> for all types of vehicles, taking into account the vehicle's specific settings.

# Planning a route for a Bus or Truck

When you <u>plan a route</u> and you have a Bus or Truck as your <u>vehicle type</u>, you are shown the My Vehicle screen before your route is calculated. Check that your vehicle's settings are correct, then select the continue button:

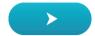

A route is planned and guidance to your destination begins. As soon as you start driving, the guidance view is shown automatically.

# Viewing route restrictions

If your vehicle type is set to Bus or Truck, you can see route restrictions in the <u>guidance view</u> as you drive and in <u>map view</u> when you have planned a route. In map view, zoom in to see the restricted roads.

Restricted roads are shown colored. If your planned route uses a restricted road then the restricted section is shown dotted.

**Important**: You must pay attention to all traffic signs, especially those relating to your vehicle's dimensions and weight. We cannot guarantee you will never encounter them on your route and ignoring such restrictions can be dangerous and illegal.

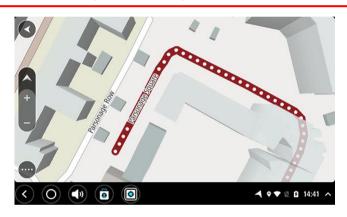

# Using quick search

# About search

#### **QUICK SEARCH ONLY**

You use search to find a wide range of places and then navigate to them. You can search for the following:

- A specific address, for example, 335 Madison Avenue, New York.
- A partial address, for example, Madison Av NY.
- A type of place, for example, gas station or restaurant.
- A place by name, for example, Starbucks.
- A postcode, for example, 36925 York for York, Alabama.
- A city to navigate to a city center, for example, Kingston, NY.
- A POI (Point of Interest) near your current location, for example, restaurant near me.
- Latitude and longitude coordinates, for example,

N 40°45′28″ W 73°59′09″.

# Entering search terms

When no route is planned, you can start a search by entering a name or address at the top of the screen.

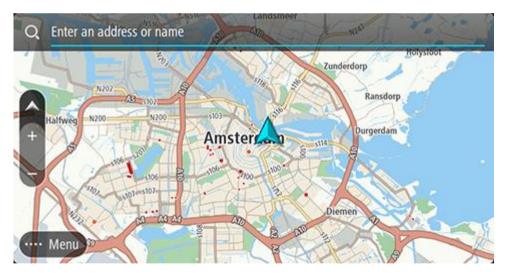

Alternately, select **Search** in the <u>Main Menu</u> to start searching for addresses and POIs. The search screen opens showing the device keyboard and the following buttons:

Tip: Hide the device keyboard to show the whole search screen.

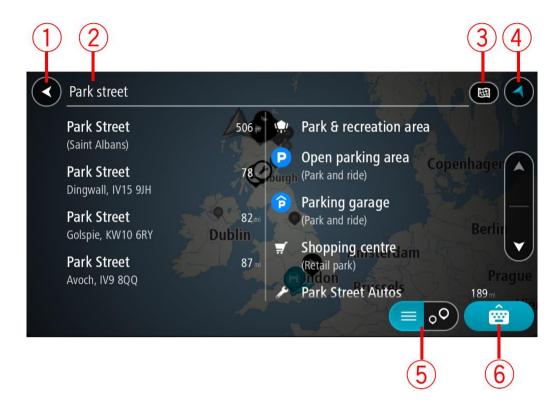

#### 1. Back button

Select this button to go back to the previous screen.

# 2. Search input box

Enter your search term here. As you type, matching addresses and POIs are shown.

**Tip:** If you press and hold a letter key on the keyboard, you get access to extra characters if they are available. For example, press and hold the letter "e" to access characters 3 e è é ê ë and more.

**Tip:** To edit, select a word you have already typed to place the cursor. You can then insert or delete characters.

# 3. Type of search.

By default, the whole of the current map is searched. Once you have used search, the last search type you selected is used. Select this button to change the type of search to any of the following:

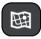

## Whole map

Select this option to search the whole of your current map with no limit to the search radius. Your current location is the center of the search. The results are ranked by exact match.

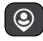

#### Near me

Select this option to search with your current GPS location as the search center. The results are ranked by distance.

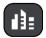

#### In town or city

Select this option to use a town or city as the center for your search. You need to enter the town or city name using the keyboard. When you have selected the town or city from the results list, you can search for an address or POI in that city.

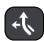

#### Along route

When a route has been planned, you can select this option to search along your route for a specific type of location, for example, gas stations. When prompted, enter the type of location and then select it in the right-hand column to carry out the search.

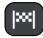

#### **Near destination**

When a route has been planned, you can select this option to use your destination as the center for your search.

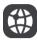

#### Latitude Longitude

Select this option to enter a pair of latitude longitude coordinates.

#### 4. View button

Select this button to return to the map view or guidance view.

#### 5. List/map button

Select this button to switch between showing the results in a list or showing the results on the map.

#### 6. Show/hide keyboard button

Select this button to show the keyboard. Hide the keyboard using the device's back function.

**Tip:** To cancel a search, select the map/guidance view button in the top right-hand corner of the screen.

# Working with search results

#### **QUICK SEARCH ONLY**

Your search results are shown in two columns.

Address and city matches are shown in the left-hand column, and POIs, types of POIs and Places are shown in the right-hand column. Recent destinations and saved places are also shown in your search results.

Tip: To see more results, hide the keyboard or scroll down the results list.

**Tip:** You can switch between seeing the results on the map or in a list by selecting the list/map button:

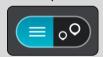

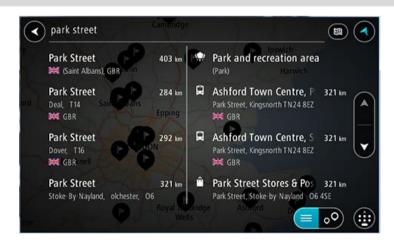

When you select an address from the list of search results, you can choose to show it on the map, add a crossroad or plan a route to that chosen location. To get an exact address you can add the house number.

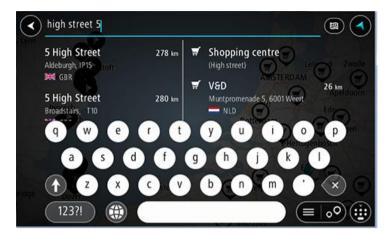

If you show the result on the map, you can use the pop-up menu to <u>add the location</u> to My Places. If a route is already planned, you can add the location to your current route.

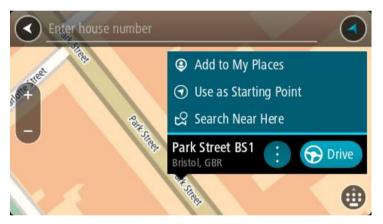

**Note**: The best search results are shown on the map. When you zoom in, the lower ranked search results are gradually shown.

#### About ZIP codes

You can search using a ZIP code to get closer to the area in which you want to find an address or POI.

When you search using a ZIP code, your results include all the streets in a city district, the whole town, or the towns and villages within that ZIP code area.

Note: If you search using a ZIP code you will not get a specific address in your results.

You do not have to use the state or province postal abbreviation or first change the state or province because this is included in the ZIP code.

For example, a search for York in the whole map returns a long list of possible results. Adding a space followed by the ZIP code narrows the results down to the York that you are looking for.

# About mapcodes

#### **QUICK SEARCH ONLY**

In countries where roads and houses have no names or addresses, you can use a mapcode instead. A mapcode represents a location.

Every location on Earth, including those in the sea, like islands and oil rigs, can be represented by a mapcode. Mapcodes are short, and easy to recognize, remember and communicate. They are precise to a few meters, which is good enough for every-day use.

Go to mapcode.com for instructions on how to find the mapcode for a location.

Mapcodes are more precise and more flexible than the address on a business card. You can choose a location that you want to associate with your address, for example, the main entrance or the entrance to a parking lot.

# List of POI type icons

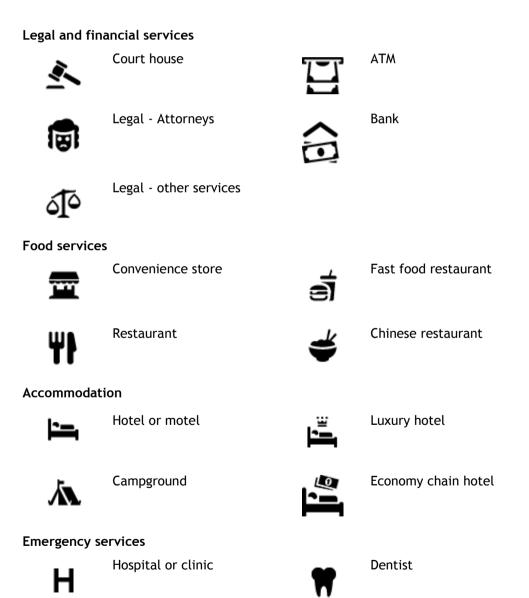

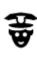

Police station

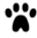

Veterinarian

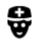

Doctor

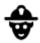

Fire station

#### **Car-related services**

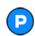

Outside parking

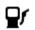

Gas station

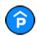

Parking garage

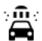

Car wash

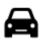

Car dealer

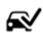

Vehicle inspection center

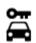

Rental car facility

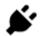

Electric/hybrid car charging point(s)

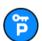

Rental car parking

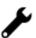

Car repair facility

#### Other services

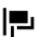

**Embassy** 

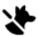

Pet services

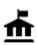

Government office

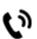

Telecommunication

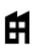

Company

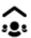

Community service

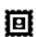

Post office

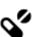

Pharmacy

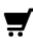

Shopping center

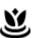

Beauty services

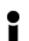

Tourist information office

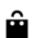

Shop

# **Education**

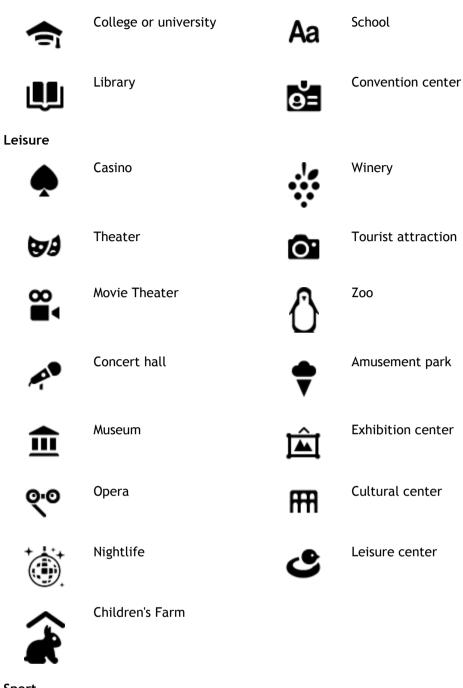

Sport

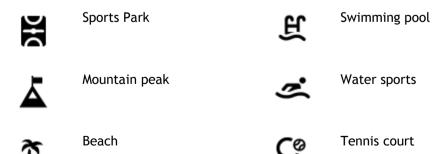

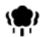

Park or recreation area

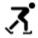

Ice skating rink

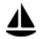

Yacht basin or marina

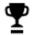

Sports center

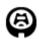

Stadium

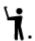

Golf course

# Religion

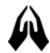

Church

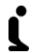

Place of worship

#### Travel

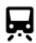

Railroad station

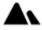

Mountain pass

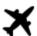

Airport

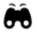

Scenic or panoramic view

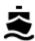

Ferry terminal

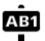

ZIP code

Note: Not used in all countries.

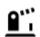

Border crossing

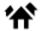

Residential area

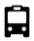

Bus station

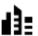

City center

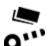

Toll plaza

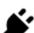

Electric/hybrid car charging stations

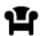

Rest area

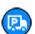

Truck stop

# Planning a route using quick search

Planning a route to an address

#### **QUICK SEARCH ONLY**

**Important**: In the interest of safety and to avoid distractions while you are driving, you should always plan a route before you start driving.

To plan a route to an address using search, do the following:

1. Select the Main Menu button to open the Main Menu.

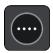

2. Select Search.

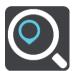

The search screen opens with the keyboard showing.

3. Use the keyboard to enter the name of the place you want to plan a route to.

**Tip:** If you press and hold a letter key on the keyboard, you get access to extra characters if they are available. For example, press and hold the letter "e" to access characters 3 e è é ê ë and more.

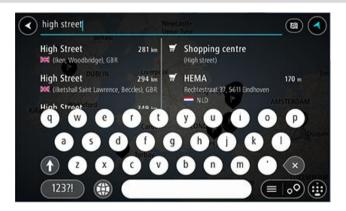

You can search for an address, town, city, ZIP code or mapcode.

**Tip:** To search for a specific city you can use the city's state code or ZIP code. For example, searching for York will return many results. If you search for York AL or York 36925 then that city will be at the top of the results. You can then search in the city.

**Note:** When searching, the whole map is searched. If you want to change how the search is done, select the button to the right of the search box. You can then change where the search is done, for example, to being along the route or in a city.

4. As you type the address, suggestions based on what you have entered are shown in columns. You can continue typing or select a suggestion.

Tip: To see more results, hide the keyboard or scroll down the results list.

**Tip:** You can switch between seeing the results on the map or in a list by selecting the list/map button:

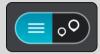

5. Select an address suggestion.

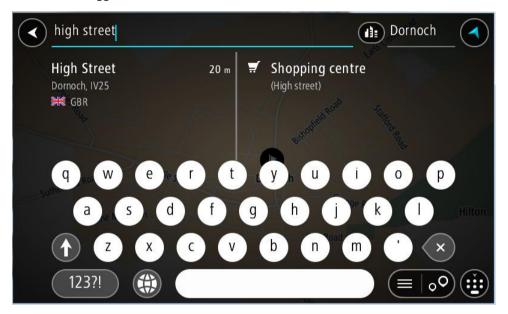

6. Enter the house number if you have one and haven't entered it already.

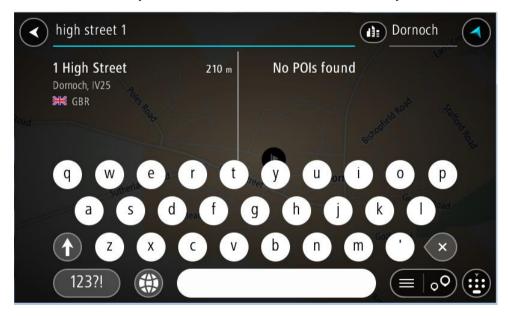

**Tip:** If you enter a house number that is not found, then the number appears red. The nearest house number that is found is shown in the Drive button. You can enter a new house number, or you can select **Drive/Ride** to drive to the nearest house number.

7. Select **Drive/Ride**, depending on which device you are using.

A route is planned and then guidance to your destination begins. As soon as you start driving, the <u>guidance view</u> is shown automatically.

**Tip:** If your destination is in a different time zone, you see a plus (+) or a minus (-) sign and the time difference in hours and half hours in the <u>arrival information panel</u>. The estimated time of arrival is the local time at your destination.

Tip: You can add a stop to a route that you have already planned.

Tip: You can save a route using My Routes.

# Planning a route to a city center

# **QUICK SEARCH ONLY**

**Important**: In the interest of safety and to avoid distractions while you are driving, you should always plan a route before you start driving.

To plan a route to a city center using search, do the following:

1. Select the Main Menu button to open the Main Menu.

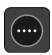

2. Select Search.

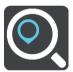

The search screen opens with the keyboard showing.

3. Use the keyboard to enter the name of the city or town you want to plan a route to.

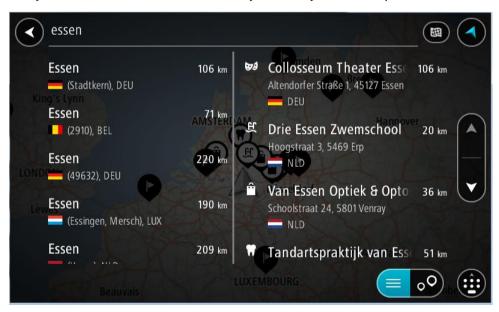

You can search for a town, city, or ZIP code.

**Tip:** To search for a specific city you can use the city's state code or ZIP code. For example, searching for York will return many results. If you search for York AL or York 36925 then that city will be at the top of the results. You can then search in the city.

**Tip:** When searching, the whole map is searched. If you want to change how the search is done, select the search type button, then select a search option.

4. As you type, suggestions based on what you have entered are shown in columns. You can continue typing or select a suggestion.

Tip: To see more results, hide the keyboard or scroll down the results list.

**Tip:** You can switch between seeing the results on the map or in a list by selecting the list/map button:

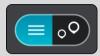

5. Select the city in the left-hand column.

The city name is shown in the right side of the search input box, and the city center POI is shown below in the right-hand column.

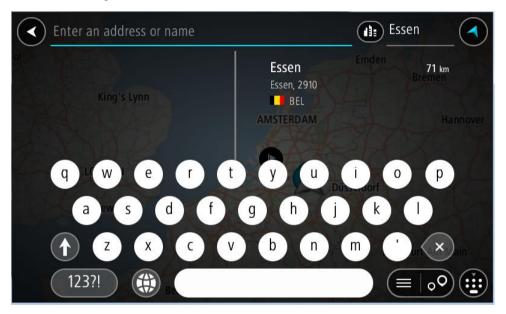

6. Select the city center POI.

The city center location is shown on the map.

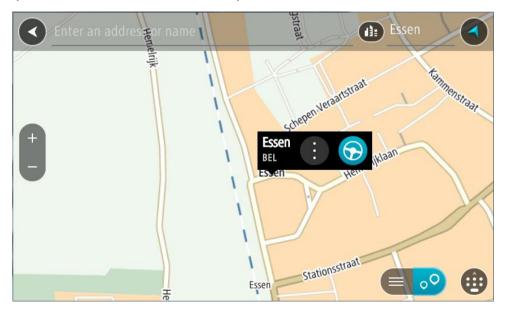

7. Select **Drive/Ride**, depending on which device you are using.

A route is planned and then guidance to your destination begins. As soon as you start driving, the guidance view is shown automatically.

**Tip:** If your destination is in a different time zone, you see a plus (+) or a minus (-) sign and the time difference in hours and half hours in the <u>arrival information panel</u>. The estimated time of arrival is the local time at your destination.

Tip: You can add a stop to a route that you have already planned.

Tip: You can save a route using My Routes.

# Planning a route to a POI

# **QUICK SEARCH ONLY**

**Important**: In the interest of safety and to avoid distractions while you are driving, you should always plan a route before you start driving.

To plan a route to a POI type or a specific POI (Point of Interest) using search, do the following:

1. Select the Main Menu button to open the Main Menu.

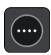

2. Select Search.

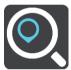

The search screen opens with the keyboard showing.

3. Use the keyboard to enter the name of the place you want to plan a route to.

**Tip:** If you press and hold a letter key on the keyboard, you get access to extra characters if they are available. For example, press and hold the letter "e" to access characters 3 e è é ê ë and more.

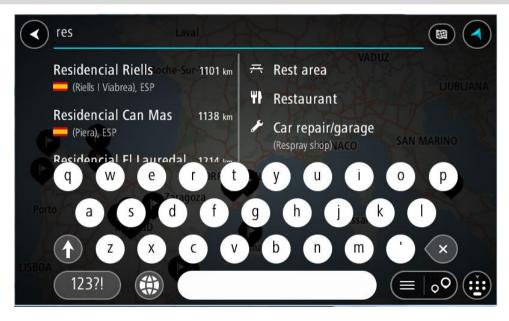

You can search for a POI (Point of Interest) type, such as a restaurant or tourist attraction. Alternatively, you can search for a specific POI, for example "Rosie's Pizzeria".

**Note**: When searching, the whole map is searched. If you want to change how the search is done, select the search type button and then select a search option.

4. As you type, suggestions based on what you have entered are shown in columns. You can continue typing or select a suggestion.

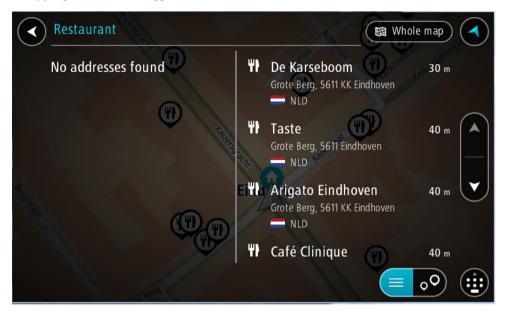

Tip: To see more results, hide the keyboard or scroll down the results list.

**Tip:** You can switch between seeing the results on the map or in a list by selecting the list/map button:

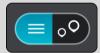

- 5. Select a POI type or an individual POI. If you selected a POI type, select a POI. The location is shown on the map.
- 6. To see more information about the POI, select the POI on the map and then select the pop-up menu button. Select **More Information** on the pop-up menu.

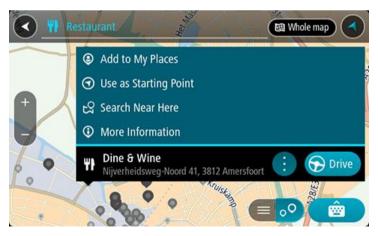

You see more information about the POI such as the phone number, full address, and email.

7. To plan a route to this destination, select **Drive/Ride**, depending on which device you are using. A route is planned and then guidance to your destination begins. As soon as you start driving, the <u>guidance view</u> is shown automatically.

**Tip:** If your destination is in a different time zone, you see a plus (+) or a minus (-) sign and the time difference in hours and half hours in the <u>arrival information panel</u>. The estimated time of arrival is the local time at your destination.

Tip: You can add a stop to a route that you have already planned.

Tip: You can save a route using My Routes.

# Planning a route to a POI using online search

# **QUICK SEARCH ONLY**

**Important**: In the interest of safety and to avoid distractions while you are driving, you should always plan a route before you start driving.

**Note:** Searching online is only available on connected devices. To search online on your TomTom BRIDGE, you must be <u>connected to TomTom services</u>.

If you did a <u>POI search</u> but could not find the POI you were looking for, you can search TomTom Places online. To find POIs by searching online, do the following:

1. Search for a POI using Search in the Main Menu.

The search results are shown in two columns.

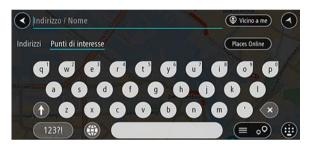

- 2. Select Search Places Online.
- 3. Use the keyboard to enter the name of the POI you want to find, then press the Search button on the keyboard.

**Tip:** If you press and hold a letter key on the keyboard, you get access to extra characters if they are available. For example, press and hold the letter "e" to access characters 3 e e e e and more.

You can search for a POI (Point of Interest) type, such as a restaurant or tourist attraction. Alternatively, you can search for a specific POI, for example "Rosie's Pizzeria".

**Note:** When searching, you can search near your current location, in a town or city, or near your destination. If you want to change how the search is done, select the button to the right of the search box.

The search results are shown in a column.

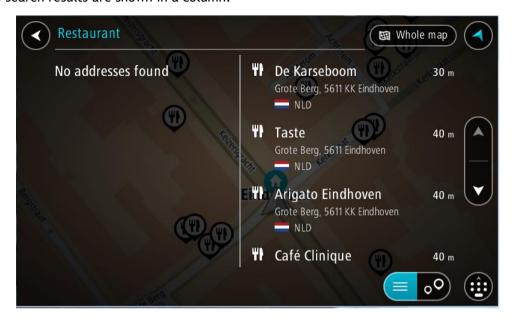

Tip: To see more results, hide the keyboard or scroll down the results list.

**Tip:** You can switch between seeing the results on the map or in a list by selecting the list/map button:

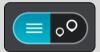

- 4. Select an individual POI from the list.
  - The location is shown on the map.
- 5. To see more information about the POI, select the POI on the map and then select the pop-up menu button. Select More Information on the pop-up menu.

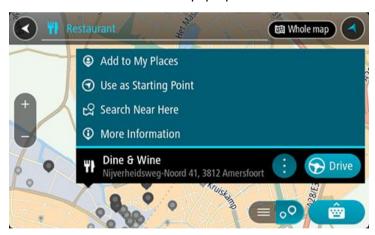

You see more information about the POI such as the phone number, full address, and email.

6. To plan a route to this destination, select **Drive/Ride**, depending on which device you are using. A route is planned and then guidance to your destination begins. As soon as you start driving, the guidance view is shown automatically.

**Tip:** If your destination is in a different time zone, you see a plus (+) or a minus (-) sign and the time difference in hours and half hours in the <u>arrival information panel</u>. The estimated time of arrival is the local time at your destination.

Tip: You can add a stop to a route that you have already planned.

Tip: You can save a route using My Routes.

# Planning a route using the internet browser

**Important**: In the interest of safety and to avoid distractions while you are driving, you should always plan a route before you start driving.

Note: This feature is not available on all devices.

You can search the internet using the TomTom BRIDGE internet browser, then select text from the search results to share with the TomTom Navigation app. To plan a route using the internet browser, do the following:

- 1. Open the TomTom BRIDGE internet browser and search for a place or POI.
- 2. Select the POI address or name.

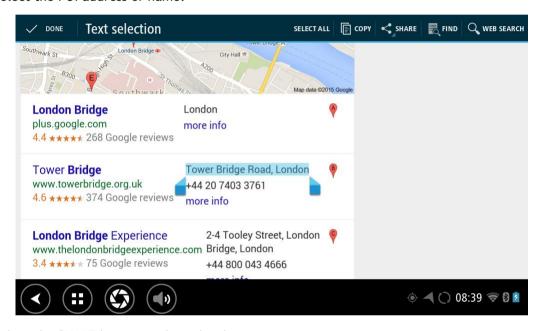

3. Select the SHARE button to show the share options.

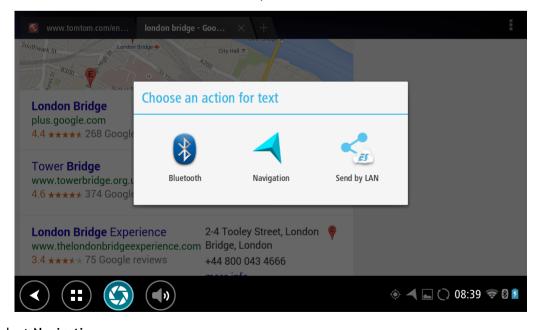

4. Select Navigation.

The Navigation app starts, and the search screen opens with the keyboard showing. The selected text appears at the top of the screen, and the search suggestions based on the selected text are shown in columns.

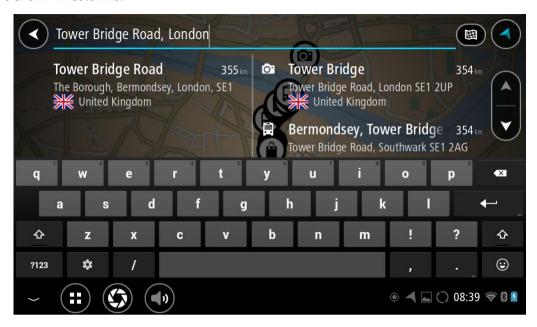

Tip: To see more results, hide the keyboard or scroll down the results list.

**Tip:** You can switch between seeing the results on the map or in a list by selecting the list/map button:

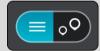

5. Select an address suggestion and enter the house number if you have one and haven't entered it already.

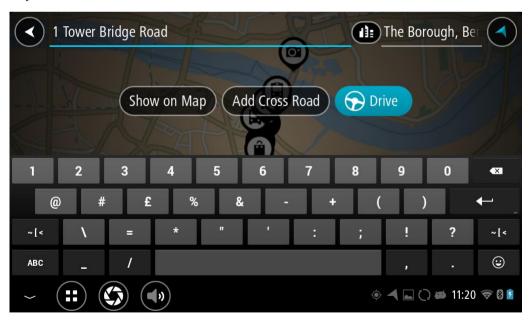

**Tip:** If you enter a house number that is not found, then the number appears red. The nearest house number that is found is shown in the Drive button. You can enter a new house number, or you can select Drive to drive to the nearest house number.

6. Select Drive.

A route is planned and then guidance to your destination begins. As soon as you start driving, the guidance view is shown automatically.

**Tip:** If your destination is in a different time zone, you see a plus (+) or a minus (-) sign and the time difference in hours and half hours in the <u>arrival information panel</u>. The estimated time of arrival is the local time at your destination.

Tip: You can add a stop to a route that you have already planned.

Tip: You can save a route using My Routes.

### Planning a route using the map

**Important**: In the interest of safety and to avoid distractions while you are driving, you should always plan a route before you start driving.

To plan a route using the map, do the following:

1. Move the map and zoom in until you can see the destination that you want to navigate to.

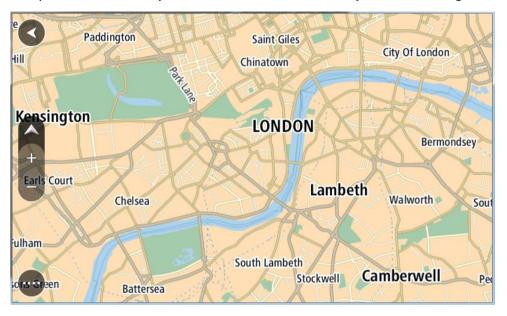

**Tip:** You can also select a map symbol to open the pop-up menu, then select the **Drive/Ride** button to plan a route to that location.

2. When you have found your destination on the map, select it by pressing and holding the screen for about one second.

A pop-up menu shows the nearest address.

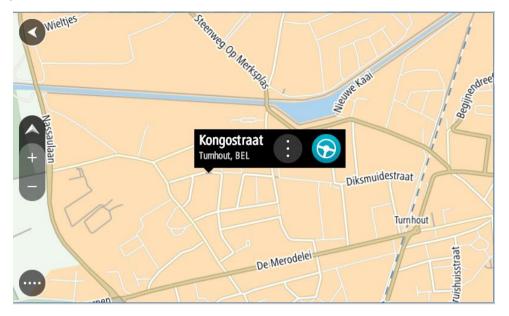

3. To plan a route to this destination, select **Drive/Ride**, depending on which device you are using. A route is planned and then guidance to your destination begins. As soon as you start driving, the guidance view is shown automatically.

**Tip:** You can use the location you selected in other ways, such as adding it to <u>My Places</u>, by selecting the pop-up menu button.

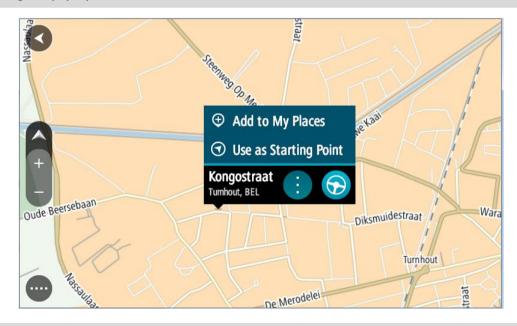

**Tip:** If your destination is in a different time zone, you see a plus (+) or a minus (-) sign and the time difference in hours and half hours in the <u>arrival information panel</u>. The estimated time of arrival is the local time at your destination.

Tip: You can add a stop to a route that you have already planned.

Tip: You can save a route using My Routes.

# Planning a route using My Places

To navigate to one of My Places from your current location, do the following:

1. Select the Main Menu button to open the Main Menu.

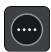

2. Select My Places.

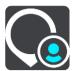

A list of all your Places opens.

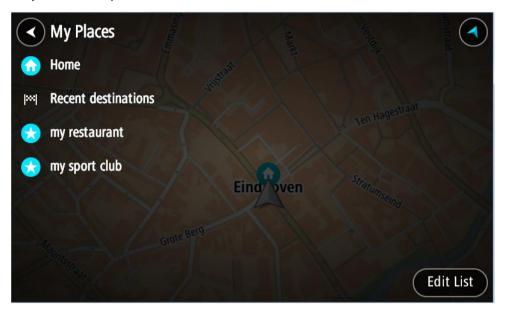

3. Select the Place you want to navigate to, for example Home. Your chosen Place is shown on the map with a pop-up menu.

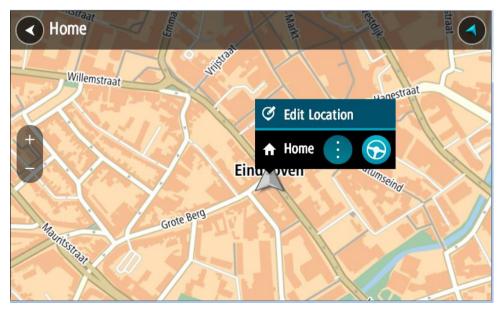

4. To plan a route to this destination, select **Drive/Ride**, depending on which device you are using. A route is planned and then guidance to your destination begins. As soon as you start driving, the guidance view is shown automatically.

**Tip:** If your destination is in a different time zone, you see a plus (+) or a minus (-) sign and the time difference in hours and half hours in the <u>arrival information panel</u>. The estimated time of arrival is the local time at your destination.

Tip: You can add a stop to a route that you have already planned.

Tip: You can save a route using My Routes.

# Planning a route using coordinates

# **QUICK SEARCH ONLY**

**Important**: In the interest of safety and to avoid distractions while you are driving, you should always plan a route before you start driving.

To plan a route using a pair of coordinates, do the following:

1. Select the Main Menu button to open the Main Menu.

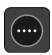

2. Select Search.

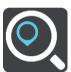

The search screen opens with the keyboard showing.

3. Select the type of search button to the right of the search box.

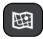

4. Select Latitude Longitude.

Tip: The example coordinates shown on the screen are your current latitude and longitude.

- 5. Type in your pair of coordinates. You can enter any of these coordinate types:
  - Decimal values, for example:

N 40.75773 W 73.985708 40.75773, -73.985708

**Tip:** For decimal values you don't have to use a letter to indicate the latitude and longitude. For locations west of the 0 meridian and locations south of the equator, use a minus sign (-) before the coordinate.

Degrees, minutes and seconds, for example:

N 40°45′28″ W 73°59′09″

GPS standard coordinates, for example:

N 40 45.46 W 73 59.15

**Note:** The bar below the coordinates turns red if you enter coordinates that are not recognized by your TomTom BRIDGE.

6. As you type in the coordinates, suggestions are shown based on what you have entered. You can continue typing or select a suggestion.

Towns and roads are shown on the left, POIs are shown on the right.

Tip: To see more results, hide the keyboard or scroll down the results list.

**Tip:** You can switch between seeing the results on the map or in a list by selecting the list/map button:

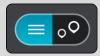

7. Select a suggestion for your destination.

The location is shown on the map.

8. To plan a route to this destination, select **Drive/Ride**, depending on which device you are using. A route is planned and then guidance to your destination begins. As soon as you start driving, the guidance view is shown automatically.

**Tip:** If your destination is in a different time zone, you see a plus (+) or a minus (-) sign and the time difference in hours and half hours in the <u>arrival information panel</u>. The estimated time of arrival is the local time at your destination.

Tip: You can add a stop to a route that you have already planned.

Tip: You can save a route using My Routes.

Planning a route using a mapcode

#### **QUICK SEARCH ONLY**

**Important**: In the interest of safety and to avoid distractions while you are driving, you should always plan a route before you start driving.

To plan a route using a mapcode, do the following:

1. Select the Main Menu button to open the Main Menu.

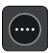

2. Select Drive to.

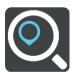

The search screen opens with the keyboard showing.

- 3. Type in your mapcode. You can enter any of these mapcode types:
  - International, for example, S8VXZ.PJZ2.
  - Country-specific, for example, USA WW6G.S9GT.
  - Alternative country-specific, for example, DC LQ.FR or DC JJ.1B2.

**Tip:** All the mapcodes in this example are for the same location - the US Capitol building in Washington DC, USA. See <u>About mapcodes</u> for information on how to get a mapcode for a location.

4. When the full map code has been entered, the location is shown in the **Addresses** column. Towns and roads are shown on the left, POIs are shown on the right.

Tip: To see more results, hide the keyboard or scroll down the results list.

**Tip:** You can switch between seeing the results on the map or in a list by selecting the list/map button:

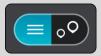

- 5. Select a suggestion for your destination.
- 6. To plan a route to this destination, select **Drive/Ride**, depending on which device you are using. A route is planned and then guidance to your destination begins. As soon as you start driving, the guidance view is shown automatically.

**Tip:** If your destination is in a different time zone, you see a plus (+) or a minus (-) sign and the time difference in hours and half hours in the <u>arrival information panel</u>. The estimated time of arrival is the local time at your destination.

Tip: You can add a stop to a route that you have already planned.

Tip: You can save a route using My Routes.

# Planning a route in advance

You can plan a route in advance before you drive it. You can save the route as part of your My Routes list.

To plan a route in advance, do the following:

- 1. Search for the location you want to use as a starting point.
- 2. Select Show on Map.
- Select the pop-up menu button.
   A pop-up menu shows a list of options.

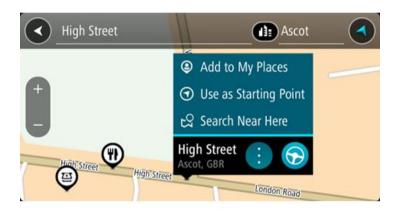

- 4. Select Use as Starting Point.
- 5. Search for the location you want to use as your destination.
- 6. Select Show on Map.
- 7. Select **Drive/Ride** in the pop-up menu.

Your route is planned using your chosen starting point and destination. The estimated trip time is shown at the top of the route bar.

Tip: Stops, POIs, and Places can all be selected as starting points using their pop-up menus.

Tip: You can save the route in My Routes.

8. To drive to the starting point, select **Drive/Ride** at the top of the screen.

The starting point of the route is converted to your first stop and then the route is planned. Guidance to your destination begins from your current location. As soon as you start driving, the guidance view is shown automatically.

# Changing the starting point to be your current location

- 1. Select the starting point of the route in the map view.
- 2. Select the pop-up menu button.

  A pop-up menu shows a list of options.

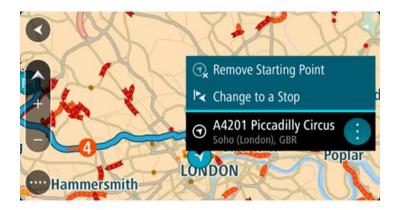

# 3. Select Remove Starting Point.

Your route is replanned with your current location as the starting point. The original starting point is removed from your route.

### Changing the starting point into a stop

- 1. Select the starting point on the route in the map view.
- Select the pop-up menu button.
   A pop-up menu shows a list of options.

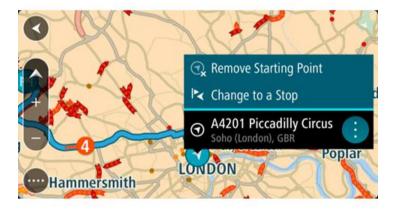

#### 3. Select Change to a Stop.

Your route is replanned with the starting point changed into a stop.

# Finding a parking lot

**Important**: In the interest of safety and to avoid distractions while you are driving, you should always plan a route before you start driving.

# To find a parking lot, do the following:

1. Select the Main Menu button to open the Main Menu.

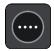

### 2. Select Parking.

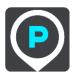

The map opens showing the locations of parking lots.

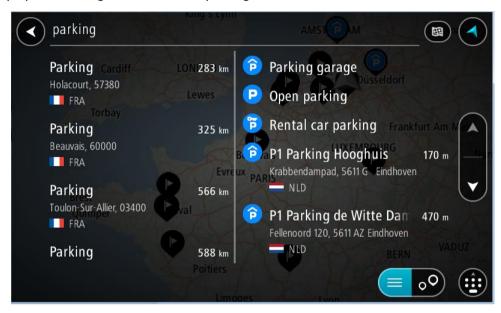

If a route is planned, the map shows parking lots near your destination. If a route isn't planned, the map shows parking lots near your current location.

You can change the screen to show a list of parking lots by pressing this button:

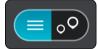

You can select a parking lot from the list to locate it on the map.

Tip: You can scroll down the list of results using the scroll bar on the right side of the screen.

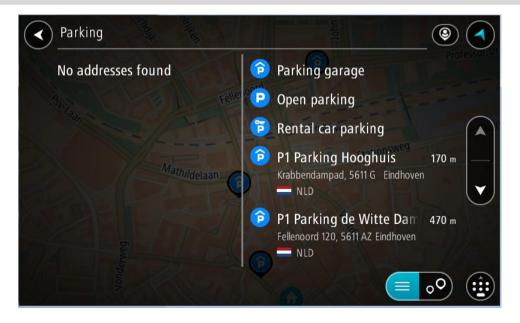

If you want to change how the search is done, select the button to the right of the search box. You can then change where the search is carried out, for example, to search near you or the whole map.

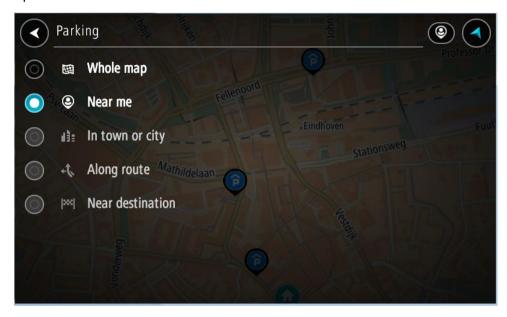

Select a parking lot from the map or the list.A pop-up menu opens on the map showing the name of the parking lot.

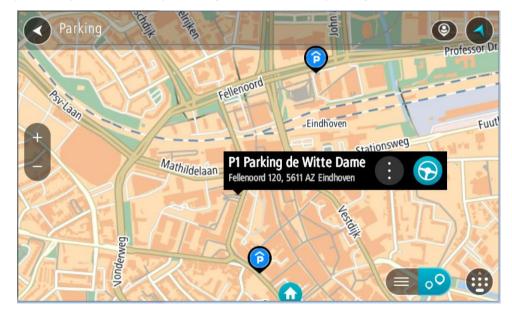

4. Select **Drive/Ride**, depending on which device you are using.

A route is planned and then guidance to your destination begins. As soon as you start driving, the guidance view is shown automatically.

Tip: You can add a parking lot as a stop on your route by using the pop-up menu.

# Finding a gas station

**Important**: In the interest of safety and to avoid distractions while you are driving, you should always plan a route before you start driving.

To find a gas station, do the following:

1. Select the Main Menu button to open the Main Menu.

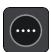

2. Select Gas Station.

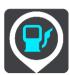

The map opens showing the locations of gas stations.

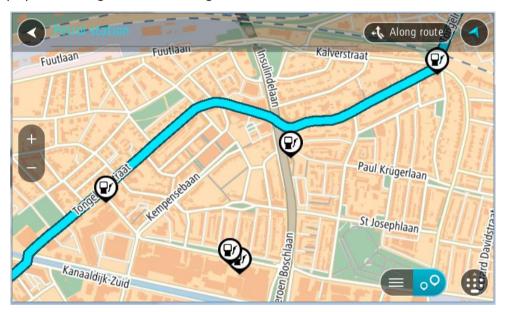

If a route is planned, the map shows gas stations along your route. If a route isn't planned, the map shows gas stations near your current location.

You can change the screen to show a list of gas stations by pressing this button:

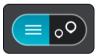

You can select a gas station from the list to locate it on the map.

Tip: You can scroll down the list of results using the scroll bar on the right side of the screen.

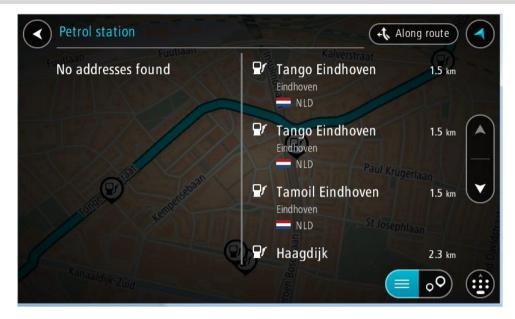

If you want to change how the <u>search</u> is done, select the button to the right of the search box. You can then change where the search is carried out, for example, to search near you or the whole map.

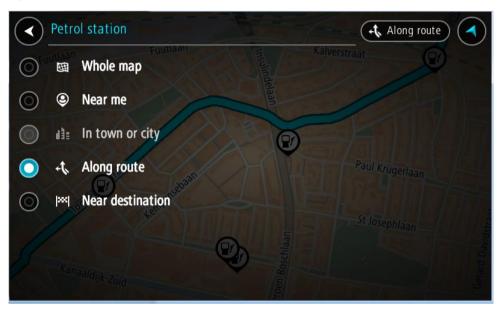

3. Select a gas station from the map or the list.

A pop-up menu opens on the map showing the name of the gas station.

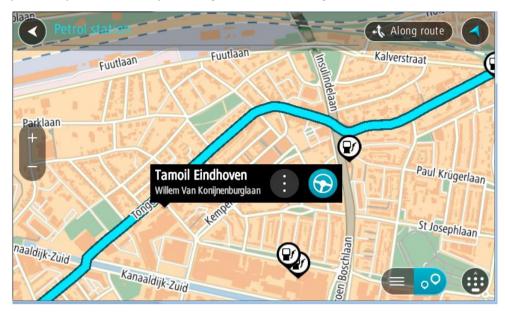

4. Select Drive/Ride, depending on which device you are using.

A route is planned and then guidance to your destination begins. As soon as you start driving, the guidance view is shown automatically.

**Tip:** You can add a gas station as a stop on your route by using the pop-up menu. A gas station that is a stop on your route has a blue icon.

# Changing your route

#### The Current Route menu

When you have planned a route or track, select the **Current Route** or **Current Track** button in the Main Menu to open the Current Route or Current Track Menu.

The following buttons are available in the menu:

#### Clear Route / Clear Track

Select this button to clear the currently planned route or track. The Current Route Menu closes and you return to the map view.

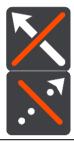

**Skip Next Stop** 

Select this button to skip the next stop on your route.

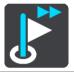

Find Alternative

You see this button when you have planned a route. Select this button to show up to three alternative routes on the map view.

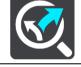

**Avoid Blocked Road** 

Select this button to  $\underline{\text{avoid an unexpected obstacle}}$  that is blocking the road on your route.

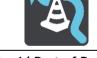

**Avoid Part of Route** 

Select this button to avoid part of a route.

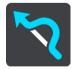

Avoid Toll Roads and More

Select this button to avoid some <u>types of route features</u> that are on your currently planned route. These include ferries, toll roads and unpaved roads.

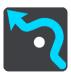

You can also avoid route features using the route bar.

#### **Show Instructions**

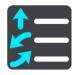

Select this button to see a list of turn-by-turn text instructions for your planned route.

The instructions include the following:

- Your current location.
- Street names.
- Up to two road numbers shown in road signs whenever available.
- An instruction arrow.
- An instruction description.
- The distance between two consecutive instructions.
- Exit number.
- The full addresses of stops on your route.

**Tip:** Select an instruction to see a preview of that section of the route in the map view.

You can also select the instruction panel in  $\underline{\text{the guidance view}}$  to see turn-by-turn text instructions.

# Add Stop to Route

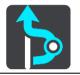

Select this button to add a stop to your currently planned route. You can also add a stop to your route directly from the map.

# Add to My Routes

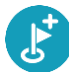

If you plan a new route that has not already been saved, you see this button. Select this button to save this route as part of your My Routes list.

# Save Changes to Route

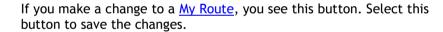

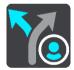

# Change Route Type

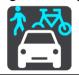

Select this button to change the type of route used to plan your route. Your route will be recalculated using the new route type.

#### **Reorder Stops**

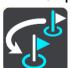

Select this button to see the lists of stops for your current route. You can then <u>change the order of the stops on your route</u>.

# Drive to Route or Track

Select **Drive to Route** to plan a route from your current location to the starting point of a My Route. The starting point is converted to a stop.

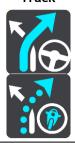

**Drive to Track** plans a route to the nearest point of the track from your current position.

# Drive to Starting Point

On the Current Track menu, select this button to plan a route to the starting point of the track. The starting point is converted to a stop. For more information, see Navigating using a track.

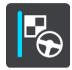

**Share Track** 

On the Current Track menu, select this button to export the current track as a GPX file and save it on a memory card for sharing with other users.

### Play Route or Track Preview

Select this button to watch a preview of your planned route or track.

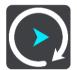

Stop Route or Track Preview

Select this button to stop the preview of your planned route or track.

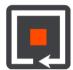

#### Avoiding a blocked road

If there is a blocked road on your route you can change your route to avoid it.

1. In the guidance view, select the current location symbol or the speed panel.

Tip: The speed panel is only shown when you have started driving on your route.

# 2. Select Avoid Blocked Road.

A new route is found that avoids the blocked road. You may be shown up to two alternatives depending on the road network between you and your destination.

The new route is shown on the map view with the difference in travel time in a balloon.

**Note**: It may not be possible to find an alternative route around the blocked road if none exists.

3. Select the new route by selecting the time balloon.

Guidance to your destination resumes avoiding the blocked road. As soon as you start driving, the guidance view is shown automatically.

#### Avoiding part of a route

If part of a road is blocked or you wish to avoid part of a route, you can select a specific section of a route to avoid.

1. Select the Main Menu button to open the Main Menu.

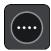

2. Select Current Route.

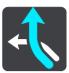

3. Select Avoid Part of Route.

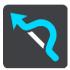

A screen opens showing a list of the sections that comprise your current route.

4. Select the section of the route that you want to avoid.

A preview shows you the section you have chosen on the map.

5. Select Avoid.

A new route is found that avoids your chosen route section. The new route is shown on the map view.

**Note:** It may not be possible to find an alternative route around the route section if none exists.

Guidance to your destination resumes avoiding your chosen route section. As soon as you start driving, the guidance view is shown automatically.

# Finding an alternative route

**Important**: In the interest of safety and to avoid distractions while you are driving, you should always plan a route before you start driving.

To find an alternative route, do the following:

- 1. Plan a route as usual.
- 2. On the <u>map view</u>, select the route itself.
- 3. Select the pop-up menu button to open the menu.
- 4. Select **Alternative Route** and then select **Find alternative**.

Up to three alternative routes are shown on the map view. Each alternative route shows the difference in travel time in a balloon. You can also select the **km/mi** button to show the difference as a distance.

**Tip:** Information from the TomTom <u>Traffic</u> is used when calculating alternative routes. Any route that is 50% longer in time than the original route is not shown.

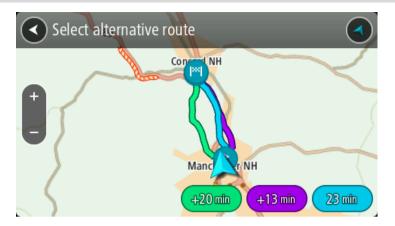

Select your chosen route by tapping on the time balloon.
 Guidance to your destination begins. As soon as you start driving, the <u>guidance view</u> is shown automatically.

Note: There are two other ways of finding alternative routes:

- 1. Select Current Route in the Main Menu, followed by Find Alternative.
- 2. If your device has voice control, say "Find alternative".

# Types of route

Select **Change Route Type** to change the type of route planned to your current destination. Your route is recalculated using the new route type.

You can select the following types of route:

**Important**: If you have selected Bus or Truck as your <u>vehicle type</u>, you can only choose route types **Fastest route** or **Shortest route**.

- **Fastest route** the fastest route to your destination. Your route is constantly checked taking into account the traffic conditions.
- **Shortest route** the shortest route to your destination. This may take much longer than the fastest route.
- Most eco-friendly route the most fuel-efficient route.
- Avoid interstate highways this type of route avoids all highways.

You can set the default route type in the Settings Menu.

# Avoiding features on a route

You can choose to avoid some features that are on your currently planned route. You can avoid the following route features:

- Toll Roads
- Ferries and car shuttle trains
- Carpool Lanes
- Unpaved Roads

**Note:** Carpool lanes are sometimes known as High Occupancy Vehicle Lanes (HOV lanes) and are not present in every country. To travel on these lanes, you may need to have more than one person in the car, for example, or the car may need to use environmentally-friendly fuel.

If you choose to avoid a route feature, a new route is planned.

In Route Planning in the Settings Menu, you can set how each route feature is handled when a new route is planned.

To avoid a feature on your route, do the following.

1. Select the Main Menu button to open the Main Menu.

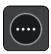

2. Select Current Route.

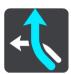

3. Select Avoid toll roads and More.

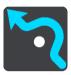

A screen opens showing a list of the features you can avoid. The features found on your route are highlighted.

- 4. Select the feature that you want to avoid.
- 5. Select OK.

A new is found that avoids the route feature. The new route is shown on the map view.

**Note:** It may not be possible to find an alternative route around the route feature if none exists.

Guidance to your destination resumes. As soon as you start driving, the guidance view is shown automatically.

Avoiding an incident or route feature using the route bar

You can avoid an incident or route feature that is on your route.

**Note:** It may not be possible to find an alternative route around the incident or route feature if none exists.

- 1. In the route bar, select the symbol for the route feature you want to avoid.
- 2. The route feature is shown on the map together with the pop-up menu.
- 3. Select **Avoid** in the pop-up menu.

A new route is found that avoids the route feature.

Adding a stop to your route from the current route menu

- 1. In the Main Menu, select Current Route.
- 2. Select Add Stop to Route.

The map view is shown.

- 3. To select a stop, do one of the following steps:
  - Zoom in on the map, then press and hold to select a location. In the pop-up menu, select Add.

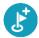

• Select Search and search for a location. When you have found a location, select Add.

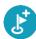

Your route is recalculated to include your stop.

# Adding a stop to your route using the map

1. Press the switch view button to show the map.

Your complete route is shown on the map.

- 2. Zoom in on the map, then press and hold to select a location.
- 3. Select the pop-up menu button.
- 4. Select Use in Route.
- 5. Select Add to Current Route.

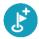

Your route is recalculated to include your stop.

# Deleting a stop from your route

1. In the <u>route bar</u>, press the stop you want to delete.

The map zooms in to the stop and shows a pop-up menu.

Tip: If you select the wrong stop, press the back button to return to the map.

2. Select Delete This Stop.

The stop is deleted and your route is recalculated.

#### Skipping the next stop on your route

- 1. In the Main Menu, select Current Route.
- 2. Select Skip Next Stop.

The map view is shown. The next stop on your route is deleted and your route is recalculated.

# Reordering stops on a route

- 1. In the Main Menu, select Current Route.
- 2. Select Reorder Stops.

The map view is shown with the route cleared. The starting point, destination and all the stops are shown.

3. Select the stops one by one in the order you wish to drive them.

The symbols change to a flag as you select each stop. The last stop you select becomes your destination.

Your route is recalculated with the stops in the changed order.

# **My Routes**

### **About My Routes**

My Routes provides an easy way to save and retrieve routes and tracks.

You may want to use My Routes in one or more of the following situations:

- While working Your job involves driving several routes with multiple stops on a daily basis. Your routes can change and you need to be flexible and be able to change the order of your stops or change the planned route.
- While commuting to work You want to add one or two regular stops between home and work. Your route back home in the evening is the reverse of your route to work in the morning.

Routes can be created and saved on your TomTom BRIDGE. You can also use a tool such as Tyre Pro to create and edit routes and tracks.

#### About routes and tracks

The term "route" includes two types of route from one place to another:

Routes have a starting point and a destination, and perhaps some stops. Your device calculates your preferred type of route between all these points, for example, the fastest or most economical, and uses <a href="Traffic">Traffic</a>. You can edit a route by, for example, adding stops or moving the starting point. Routes can be imported but cannot be exported from your device.

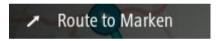

Tracks also have a starting point and a destination, but have no stops. Your route follows the
track as closely as possible, ignoring your preferred type of route and traffic conditions, and any
traffic on the route. You can edit tracks using MyDrive. Tracks can be imported and exported
from your device.

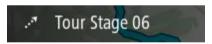

Tip: Tracks have a dotted arrow!

**Important**: Routes and tracks cannot be stored on the same memory card as maps because different memory card formatting is used.

# About GPX and ITN files

# GPX files (GPS exchange format)

GPX files contain a very detailed recording of where you have been on your track, including any off-road locations. GPX files become tracks after import.

#### Using GPX files

There are several things you can do with your GPX file:

- Use TomTom MyDrive to view your track file.
- Export to a memory card or directly to your computer, then use your computer to view the file using software such as Google Earth.

**Note:** While viewing your recording, you may notice that the recorded GPS locations do not always correspond with the roads. This can happen for several reasons. First, your device tries to keep the files small and this can cause a slight loss of data precision. Second, your device records the actual data from the GPS chip for an accurate representation of where you've been, rather than what you see on your screen. Thirdly, the software with which you view the recording may have the maps misaligned.

Share the file with others by exporting it.

Note: Tracks can be imported and exported.

#### ITN files (TomTom's own Itinerary file format)

An ITN file contains less detail than a GPX file. An ITN file can contain a maximum of 255 locations which is enough to recreate a route accurately. ITN files become routes after import.

#### **Using ITN files**

There are several things you can do with your ITN file:

- You can import an ITN file onto your TomTom BRIDGE so you can travel that same route again and get navigation instructions.
- Use TomTom MyDrive to view your route.

# Saving a route

1. Plan a route using the steps described in Planning a route.

**Tip:** If you cannot see your planned route on the map view, select the back button to show your route.

- 2. Select the route.
- 3. Select the pop-up menu button to open the menu.

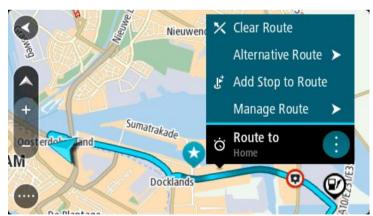

4. Select Manage Route, then Add to My Routes.

The name of the route is shown in the edit screen.

- 5. Edit the name of the route so that you can easily recognize it.
- 6. Save your route in the My Routes list.

Tip: You can also save a route using the Add to My Routes button in the Current Route menu.

# Navigating using a saved route

To navigate using a previously saved route, do the following:

- 1. In the Main Menu, select My Routes.
- 2. Select a route from your list.

  The route is shown on the map view.

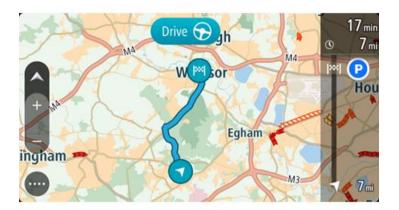

3. To navigate to the start of the saved route, select **Drive/Ride** depending on which device you are using.

The starting point of the saved route is converted to your first stop and then the route is planned. Guidance to your destination begins from your current location. As soon as you start driving, the guidance view is shown automatically.

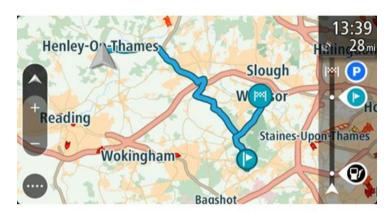

**Tip:** There are two other ways to navigate using a saved route: Select the starting point of the route. When the pop-up menu opens, select **Change to a Stop**.

Alternatively, select **Drive to Route** or **Ride to Route** in the Current Route menu.

# Navigating to a stop on a saved route

You can navigate from your current location to a stop on your saved route instead of to the start of the saved route. The stop is changed to the start of your route. Your new starting point might be one closer to your current location, or you might just want to make your route shorter.

**Note:** The route from the original starting point up to the new starting point is removed from the route.

**Note**: Your original route in My Routes is not changed. If you want to see the whole route, select the route again in My Routes.

- 1. In the Main Menu, select My Routes.
- 2. Select a route from your list.

The route is shown on the map view.

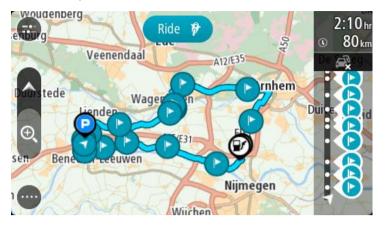

3. Select the stop that you want to use as your starting point, then select the pop-up menu button to open the menu.

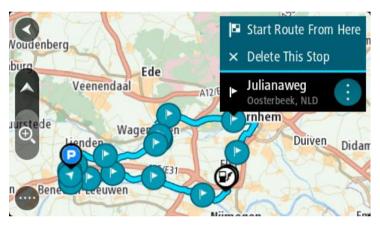

4. Select Start Route From Here.

Your route is calculated from the new starting point.

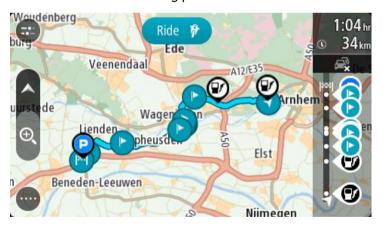

5. Select Drive/Ride.

The starting point of your route is converted to your first stop and then the route is planned from your current location. Guidance to your destination begins. As soon as you start driving, the guidance view is shown automatically.

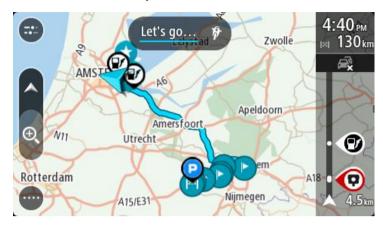

Tip: There are two other ways to navigate using a saved route:

Select the starting point of the route. When the pop-up menu opens, select Change to a Stop.

Alternatively, select Drive to Route or Ride to Route in the Current Route menu.

# Adding a stop to a saved route using the map

**Note:** You can also press and hold a location on the map and select **Add to Current Route** from the pop-up menu.

- Press the <u>switch view button</u> to show the map.
   Your complete route is shown on the map.
- 2. Select the route.
- 3. Select the pop-menu button to open the menu.

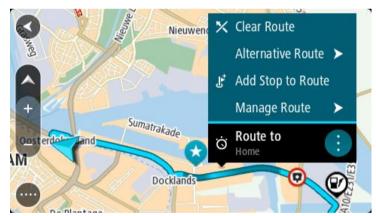

- 4. Select Manage Stops.
- 5. Select Add Stop to Route.
- 6. Select your new stop on the map.

**Tip:** If you know the name of your new stop, you can use **Search** to select your stop instead of using the map.

7. Select the **Add Stop** button to add this location as a stop. Your route is recalculated to include your stop.

**Tip:** To update the saved route in your My Routes list with the changes, select the route on the map, then select **Save Changes to Route** in the pop-up menu.

# Deleting a route or a track from My Routes

- 1. In the Main Menu, select My Routes.
- 2. Select Edit List.
- 3. Select the routes you want to delete.
- 4. Select Delete.

# Recording a track

You can record a track while you drive, with or without a route planned. After recording, you can then export your track so that you can share it with others. Alternatively, you view it using TomTom MyDrive if you're logged in to MyDrive on your device.

To record a track, do the following:

- 1. In the Main Menu, select Start Recording.
  - A red dot appears in the lower right-hand corner of the screen and initially flashes three times to show that you are now recording. The dot remains on the screen until you stop recording.
- 2. To stop recording, select **Stop Recording** in the Main Menu.
- 3. Enter a name for your track, or you can leave it at the suggested date/time combination.
- 4. Select Add or Finished, depending on the device you are using.
- 5. Your track is saved in My Routes.

**Note:** You can export tracks as GPX files and save them on a memory card for sharing with others.

# Exporting tracks from the TomTom Navigation app

You can export tracks as GPX files and save them on the TomTom BRIDGE. Using a file explorer app or your computer, you can then share the files with others.

Important: Not every TomTom BRIDGE has a file explorer app.

Note: Currently, you can export only tracks from your TomTom BRIDGE.

To export one or more tracks, do the following:

- 1. In the Main Menu, select My Routes.
- 2. Select Share Tracks.

**Tip:** Alternatively, when in map view, select a track and select **Share Track** from the pop-up menu.

3. Select one or more tracks from your list for export.

Tip: To select or deselect all tracks for export, select the pop-up menu button.

4. Select Share.

You see the messages Exporting routes then Routes saved successfully.

Open the file explorer app or <u>connect your device to a computer</u>. You can find the track files in the TomTom BRIDGE internal storage in the **Routes** folder.

Tip: You can share the track files using Bluetooth, a computer, or a memory card.

### Importing routes and tracks

**Important:** You can only transfer route and track files if a file explorer app is installed on your TomTom BRIDGE.

You can import the following file types:

- GPX files these become tracks after import.
- ITN files these become routes after import.

Tip: ITN files are TomTom itinerary files.

You can find GPX and ITN files on the internet then transfer these files to My Places by transferring the files to your device.

To import a route or track, do the following:

- 1. Using a file explorer app, select the file you want to import.
- 2. Use the file explorer app's send or share function to select the TomTom Navigation app.
- 3. The TomTom Navigation app imports the route or track.
- 4. When the route or track is successfully imported, select **OK**. You can find your route or track in My Routes.

# Safety Cameras

### About safety cameras

The Safety Cameras service warns you about the following camera locations:

- Fixed safety camera locations.
- Speed trap locations.
- Speed trap hotspots.
- Average safety camera locations.
- Speed enforcement zones.
- Red light camera locations.
- Traffic restriction cameras.

The Safety Cameras service also warns you about the following safety hazards:

- Accident blackspot locations.
- Traffic jams.

The TomTom BRIDGE uses either a permanent connection or a smartphone connection to <u>connect to TomTom services</u>.

**Important**: If you are outside of the area covered by your cellular data plan, you may be liable for extra roaming charges while using TomTom Services.

**Note:** TomTom services are not available in all countries or regions, and not all services are available in all countries or regions. For more information on available services in each region, go to tomtom.com/services.

# Safety camera warnings

Warnings are given as you approach a safety camera. You are warned in several ways:

- A symbol is shown in the <u>route bar</u> and on your route on the map.
- Your distance to the safety camera is shown in the route bar.
- The speed limit at the camera location is shown in the route bar.
- You hear a warning sound as you get near the camera.
- While you are approaching a camera or driving in an average speed zone, your speed is monitored. If you drive more than 5 km/h or 3 mph over the speed limit the route bar turns red. If you drive less than 5 km/h or 3 mph over the speed limit the route bar turns orange.

**Tip:** In the <u>map view</u> or <u>guidance view</u>, you can select a safety camera symbol in the route bar to see the type of camera, the maximum speed and also the length of an average speed zone. In the map view, you can also select a safety camera that is shown on your route.

| Symbol shown on<br>map | Symbol shown in route bar | Description                                                                                         |
|------------------------|---------------------------|----------------------------------------------------------------------------------------------------|
| •                      | Ċ                         | Safety camera - this type of camera checks the speed of passing vehicles and is fixed in one place. |

| Symbol shown on map | Symbol shown in route bar | Description                                                                                                    |
|---------------------|---------------------------|----------------------------------------------------------------------------------------------------|
| <b>©</b>            | ₩<br>₩                    | Speed trap - this type of camera checks the speed of passing vehicles and can be moved to different locations.                                                                                                    |
| •                   | <b>*</b> ?                | <b>Speed trap hotspots</b> - this type of warning shows places where speed traps are often used.                                                                                                    |
| •                   | ζĊ                        | Average speed safety cameras - these types of cameras measure your average speed between two points. You are warned at the start and end of the average speed zone.  While you are driving in an average speed zone, your average speed is shown, instead of your current speed. The distance to the end of the area is shown in the route bar. |
| •                   | <b>LID</b>                | Speed enforcement zones - these zones can contain multiple safety cameras.  You are warned at the start and end of a speed enforcement zone. While you are driving in a speed enforcement zone, your current speed is shown, and a visual warning is shown in the route bar.                                                                    |
| •                   | Δ<br>B                    | Red light camera - this type of camera checks for vehicles breaking traffic rules at traffic lights. There are two types of red light camera - those which check if you drive through a red light and those which check for driving through a red light together with speeding.                                                                 |
| <b>©</b>            | Ç                         | Traffic restriction - this type of warning warns you about restricted roads.                                                                                                    |
| 0                   | A                         | Accident hotspot - this type of warning is given for a place where road traffic accidents have historically been concentrated.  You are warned at the start and end of the accident blackspot. While you are driving in an accident hotspot, your current speed is shown and a visual warning is shown in the route bar.                        |

# Changing the way you are warned

To change the way you are warned about safety cameras, select  $\mathbf{Sounds} \ \mathbf{\&} \ \mathbf{Warnings} \ \text{in the} \ \underline{\mathbf{Settings}} \ \text{menu}.$ 

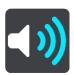

You can then set how you want to be warned for the different types of cameras and safety hazards. You can choose to be warned, warned only if you are speeding, or never warned.

To switch off all warnings, switch off Safety cameras & hazards.

### Reporting a new safety camera

If you pass a new safety camera that you were not warned about, you can report it instantly.

Note: To report a safety camera, your device must have a cellular data connection.

You can report a safety camera in the following ways:

Note: Not all features are available on all apps.

### Using the speed panel to report a safety camera

1. Select the safety camera symbol on the speed panel in the guidance view. You see a message thanking you for reporting the camera.

Tip: If you make a mistake when reporting a camera, select Cancel in the message.

The safety camera is saved on your device automatically, and is also sent to other users.

#### Using the quick menu to report a safety camera

- 1. Select the current location symbol or the speed panel in the guidance view.
- 2. Select **Report Safety Camera** from the pop-up menu. You see a message thanking you for reporting the camera.

Tip: If you make a mistake when reporting a camera, select Cancel in the message.

The safety camera is saved on your device automatically, and is also sent to other users.

#### Using the Main Menu to report a safety camera

1. Select the Main Menu button to open the Main Menu.

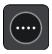

2. Select Report Safety Camera.

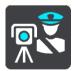

You see a message thanking you for reporting the camera.

Tip: If you make a mistake when reporting a camera, select Cancel in the message.

The safety camera is saved on your device automatically, and is also sent to other users.

#### Confirm or remove a speed trap

You can confirm the presence of a speed trap or remove a speed trap if it is no longer present. Just after you pass a speed trap, in the route bar you are asked if the camera was still there.

- Select **Yes** if the speed trap is still there.
- Select No if the speed trap has been removed.

Your selection is sent to TomTom. We collect reports from many users to determine if the camera warning should be kept or removed.

# Updating locations for cameras and hazards

The locations of safety cameras can change frequently. New cameras can also appear without warning and the locations for other hazards, such as accident hotspots, may also change.

When <u>connected to TomTom services</u>, all camera updates for fixed safety camera and speed trap locations are received in real time. You do not need to do anything to receive updates - they are sent to your navigation app automatically.

# My Places

# **About My Places**

My Places provides an easy way to select a location without the need to search for the location each time. You can use My Places to create a collection of useful or favorite addresses.

**Tip:** The terms "favorite" and "place" mean the same thing - favorites are places that you go to often.

The following items are always in My Places:

- **Home** Your home location can be your home address or somewhere you often visit. This feature provides an easy way to navigate there.
- Work Your work location can be your workplace address or somewhere you visit often. This feature provides an easy way to navigate there.
- **Recent destinations** Select this button to select your destination from a list of locations you have recently used as destinations. These also include your stops.

You can add a location to My Places directly in My Places, by selecting a location from the map, or by searching for a location.

Your home location, work location, and the locations that you have added appear in a list in My Places and are shown with a marker on the map.

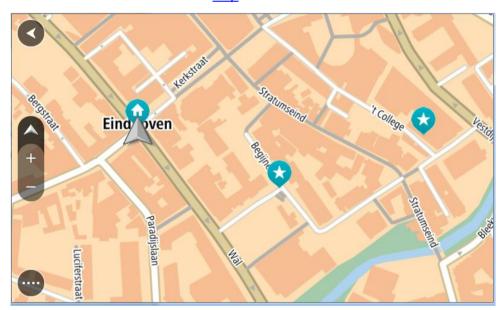

### Setting your home or work location

You can set your home or work locations in the following ways:

#### Setting your home or work location using My Places

- 1. In the Main Menu, select My Places.
- 2. Select Add Home or Add Work.

Tip: To set your home location, you can also select Add Home from the Main Menu.

3. To select a location for home or work, do one of the following:

- Zoom in on the map at the location you want to select. Press and hold to select the location, then select Set.
- Select the Search button and search for a location. Select a location to set as home or work, then select Set.

#### Setting your home or work location using the map

- 1. In the Map View, move the map and zoom in until you can see your home or work location.
- 2. Press and hold to select the location.
  - A pop-up menu shows the nearest address.
- 1. Open the pop-up menu and select Add to My Places.
- 2. In the name bar, enter the name "Home" or "Work".

Note: "Home" must have a capital letter H and "Work" must have a capital letter W.

3. Save the location.

Your home or work location is shown on the map.

# Changing your home location

You can change your home location in the following ways.

#### Changing your home location using My Places

- 1. In the Main Menu, select My Places.
- 2. Select Home.

Your home location is shown on the map, with a pop-up menu.

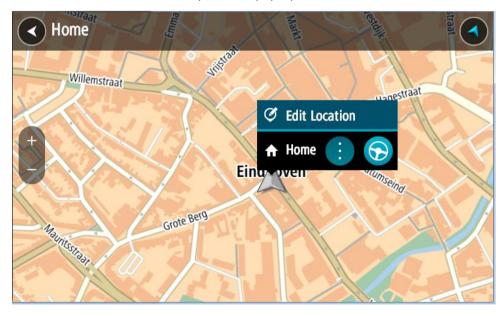

#### 3. Select Edit Location.

- 4. To select a new home location, do one of the following:
  - Zoom in on the map at the location you want to select. Press and hold to select the location, then select the home location symbol.
  - Select the Search button and search for a location. Select a location to set as home. Select Set home location.

# Changing your home location using the map

- 1. In the Map View, move the map and zoom in until you can see your new home location.
- 2. Select the location by pressing and holding the screen for about one second. A pop-up menu shows the nearest address.

- 1. Open the pop-up menu and select Add to My Places.
- 2. In the name bar, enter the name "Home".

Note: "Home" must have a capital letter H.

3. Select Add.

Your home location is changed to the new location.

# Adding a location from My Places

- 1. In the Main Menu, select My Places.
- 2. Select Add a new place.
- 3. To select a location, do one of the following:
  - Zoom in on the map at the location you want to select. Press and hold to select the location, then select the add location symbol.
  - Search for a location. Select Show on Map, then select the add location symbol.

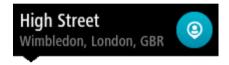

The name of the location appears in the edit screen.

- 4. Edit the name of the location so you can easily recognize it.
- 5. Select **Done** to save your location in the My Places list.

# Add a location to My Places from the map

- 1. Move the map and zoom in until you can see the destination that you want to navigate to.
- 2. Press and hold to select the location.

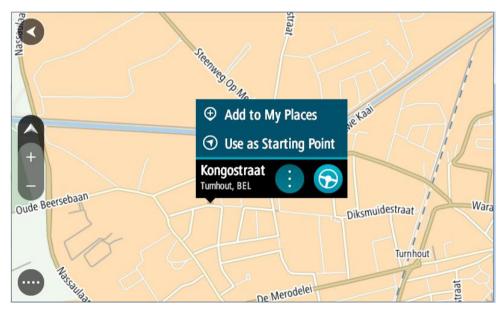

3. Select the pop-up menu button.

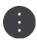

4. Select Add to My Places.

The name of the location is shown in the edit screen.

5. Edit the name of the location so you can easily recognize it.

6. Select **Done** to save your location in the My Places list.

The location you added is shown with a marker on the map.

#### Adding a location to My Places using search

- 1. Search for a location.
- 2. Select the location then select **Show on map**.
- 3. When the map view shows the location, select the pop-up menu button.

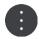

4. Select Add to My Places.

The name of the location appears in the edit screen.

- 5. Edit the name of the location so you can easily recognize it.
- 6. Select Done to save your location in the My Places list.

#### Deleting a recent destination from My Places

- 1. In the Main Menu, select My Places.
- 2. Select Recent Destinations.
- 3. Select Edit List.
- 4. Select the destinations you want to delete.
- 5. Select **Delete**.

#### Deleting a location from My Places

- 1. In the Main Menu, select My Places.
- 2. Select Edit List.
- 3. Select the locations you want to delete.
- 4. Select Delete.

#### Importing a POI list

You can find collections of POIs on the internet and upload these POI collections to My Places by transferring the files to your device. A POI collection might contain, for example, campgrounds or restaurants for the area you are traveling in and provides an easy way to select a location without the need to search for the location each time.

Your TomTom BRIDGE uses .OV2 files for POI collections.

To import an .OV2 file to your TomTom BRIDGE, follow these steps:

1. Connect the TomTom BRIDGE to your computer using the USB cable supplied with your device, then switch your device on.

Note: Use ONLY the USB cable supplied with your device. Other USB cables may not work.

Note: You cannot use the mount to connect your device to your computer.

**Note**: You should plug the USB cable directly into a USB port on your computer and not into a USB hub or USB port on a keyboard or monitor.

2. On your computer, open a file manager program.

Your device appears in your computer's files system as TomTom Bridge.

- 3. Open your device's Internal Storage folder, then open the Locations folder.
- 4. Copy the .OV2 files from your computer to the Locations folder.

The .OV2 file is imported and you see the message New place list added.

**Tip:** If your .OV2 file also has an associated icon file, you can also copy that file to the Locations folder. The icon file is used for the POI location pins on the map.

5. Select My Places in the Main Menu.

Your new POI list is shown in the Places list.

6. Select your new POI list.

Your new POI list opens showing all the POIs in the list. Select the map view to see the POIs on the map.

### Settings

#### My Vehicle

**Important**: Route planning for a specific vehicle type is available only when a truck map is installed. If a truck map is not installed, a car route is planned instead.

Select Settings in the Main Menu, then select My Vehicle.

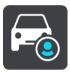

On this screen, you can set your vehicle type and dimensions.

Routes planned by your device avoid restrictions for the vehicle type, and take into account the vehicle's specifications.

#### Vehicle Type

Select this setting to choose your vehicle type. When you select your vehicle, the following details for your vehicle are shown:

- Dimensions (Length/Width/Height)
- Weights (Gross/Axle)
- Max. speed

For vehicle types Car and Van, the dimensions, weights and maximum speed are set to zero. To change a setting, select it and enter a value that is specific to your vehicle. You can also leave a setting at zero so it will not be used to determine restrictions when a route is planned.

For vehicle types Bus and Truck, pre-set dimensions, weights and maximum speed are shown. To change a setting, select it and enter a value that is specific to your vehicle.

**Important**: Settings that are set at zero are not used to determine restrictions when a route is planned.

#### HAZMAT

If your vehicle type is Truck and you are transporting hazardous materials, select this setting to choose the type of hazardous material.

#### **Appearance**

Select **Settings** in the Main Menu, then select **Appearance**.

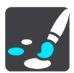

On this screen, you can change these settings:

Display

Select Display to change the appearance of the display.

Route bar

Select Route bar to change the information you see in the route bar.

Guidance view

Select Guidance view to change the information you see in the guidance view.

Automatic zoom

Select Automatic Zoom to change how you view an intersection as you drive.

Automatic map view switching

By default, automatic changing of views is on. This means, for example, that your TomTom BRIDGE shows the map view when an alternative route is being suggested, along with several other sets of circumstances. Also, for example, that your TomTom BRIDGE shows the guidance view when you start driving and you start to accelerate. Select this setting if you want to turn off automatic changing between guidance view and map view.

Show previews of highway exits

Select this setting to control the full screen preview when you approach highway exits.

#### Display

Select Switch to night colors when dark to automatically switch to night colors when it gets dark.

#### Route Bar

In Route Bar you can change these settings:

**Tip:** To find out where the different panels are in the guidance view or map view, see <u>What's on</u> the screen.

Select **Arrival information** to change the information shown in the arrival information panel:

Show remaining distance

Select this setting to show the distance left to travel.

Show remaining time

Select this setting to show the time left to travel.

Switch between distance and time automatically

Select this setting to continuously switch between remaining distance and remaining time.

Show arrival information for

Select this setting to show the arrival time for your final destination or your next stop.

Select **Route information** to choose the POIs and route information you want to see in the route bar.

Select **Show current time** to show the current time at the bottom of the route bar.

Show wide route bar if possible

The wide route bar is not shown by default. You can select this setting to turn on the wide route bar in the <u>guidance view</u>.

Note: The wide route bar can only be shown if the screen is wide enough.

When the wide route bar is shown, you see more information about your route. For example, you see time and distance to traffic and more.

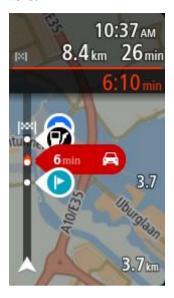

#### Guidance view

In Guidance view you can change these settings:

- Show current street name
  - This setting displays name of the street you are driving along.
- Guidance view style

Select this setting to choose from 3D or 2D versions of the guidance view. Both the 2D and 3D guidance views move in your direction of travel.

#### **Automatic Zoom**

Select **Automatic zoom** to change settings for the automatic zoom in Guidance view when you approach a turn or an intersection. Zooming in can make the turn or intersection easier to drive.

- Zoom in to next turn
  - All the turns and intersections on your route are shown zoomed in to the maximum level.
- Based on road type
  - The turns and intersections on your route are shown zoomed in to the standard level for the type of road you are on.
- None
  - None of the turns and intersections on your route are shown zoomed in.

#### Voices

Select **Settings** in the Main Menu, then select **Voices**.

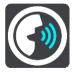

#### Choosing a voice

Select Choose a voice to change the voice that gives spoken directions and other route instructions.

A wide range of voices are available. There are computer voices which can read street names and other information directly from the map and there are recorded voices which have been recorded by actors.

Note: Computer voices are not available in all languages.

If you need a computer voice and your language is unavailable, then you are asked to choose from a list of installed computer voices available for the country you are in.

#### Instruction settings

Read arrival time out loud

Use this setting to control whether your arrival time is read aloud.

Read early instructions out loud

For example, if you turn on this setting, you could hear early instructions such as "After 2 mi take the exit right" or "Ahead, turn left".

**Note:** When a recorded voice is chosen, you see only this setting because recorded voices cannot read out road numbers, road signs, etc.

Read road numbers out loud

Use this setting to control whether road numbers are read out loud as part of navigation instructions. For example, when road numbers are read out loud, you hear "Turn left onto A100".

- Read road sign information out loud
- Use this setting to control whether road sign information is read out loud as part of navigation instructions. For example, "Turn left onto A302 Bridge Street towards Islington."
- Read street names out loud

Use this setting to control whether street names are read out loud as part of navigation instructions. For example, when street names are read out loud, you hear "Turn left Graham Road towards Hackney."

Read foreign street names out loud

Use this setting to control whether foreign street names are read aloud as part of navigation instructions, such as "Turn right onto Champs Élysées." For example, an English computer voice can read and pronounce French street names but pronunciation may not be completely accurate.

#### Advanced

Audio output channel

Select which channel you want to use to play sounds.

#### Maps

Select **Settings** in the Main Menu, then select **Maps**.

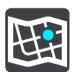

Maps are divided into map areas, and each area can be updated separately. Map areas can be updated when the TomTom BRIDGE is connected to Wi-Fi. If permitted by the system administrator, you can also update map areas when the TomTom BRIDGE is connected to a <u>permanent or smartphone connection</u>.

A map update updates ONLY the following map data:

- Speed limits.
- Direction of traffic flow.
- Allowable maneuvers at intersections.

Status of road closures due to reopen.

**Note:** The maps and map areas are selected by the system administrator. You cannot remove or add maps or map areas. If a map area is missing, contact your system administrator.

#### Manually updating a map area

When an update is available for a map area, the **Update** button is shown next to the map area. The size of the update is also shown. Tap the **Update** button to download and install the update. When a map area has been updated, **Up to date** is shown next to the map area.

To update all map areas at the same time, tap the **Update All** button.

**Important**: All map updates together can be a large amount of data and can take a long time to download. To prevent high data charges we advise you to download these updates using a Wi-Fi connection.

#### Automatically updating a map area

To update a map area when a new update becomes available, tap the **Automatic Update** button. Select the map areas that you want to automatically update. The updates will automatically download and install when they are released. When a map area has been updated, **Up to date** is shown next to the map area.

#### **Route Planning**

Select Settings in the Main Menu, then select Route Planning.

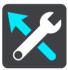

#### When a faster route is available

If a faster route is found while you are driving, TomTom Traffic can replan your trip to use the faster route. Select from the following options:

- Always take the fastest route
- Ask me so I can choose you will be asked if you want to take the faster route. You can manually select the faster route or you can select the route by steering towards it.
- Don't ask me

#### Always plan this type of route

The types of route you can choose from are as follows:

- Fastest route the route which takes the least time.
- Shortest route the shortest distance between the locations you set. This may not be the quickest route, especially if the shortest route is through a town or city.
- Most eco-friendly route the most fuel-efficient route for your trip.
- Avoid interstate highways this type of route avoids all highways.

#### Avoid on every route

You can choose to avoid ferries and car shuttle trains, toll roads, carpool lanes, and unpaved roads. Set how your TomTom BRIDGE should manage each of these road features when the device calculates a route.

Carpool lanes are sometimes known as High Occupancy Vehicle Lanes (HOV) and are not present in every country. To travel on these lanes, you may need to have more than one person in the car, for example, or the car may need to use environmentally-friendly fuel.

#### Sounds and Warnings

Select Settings in the Main Menu, then select Sounds & Warnings.

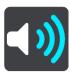

On this screen, you can change sound and warning settings.

#### Warning type

You can choose how you want to be warned:

#### Read out loud

Hear spoken warnings and warnings sounds.

Sounds

Hear only warning sounds.

Visual only

No warning sounds are given.

#### Warnings

You can set how you want to be warned for different types of cameras, danger zones, and safety hazards. You can choose to be always warned, warned only if you are speeding, or never warned.

#### Safety cameras & hazards

You can choose to switch off all safety camera, danger zone, and hazard warnings. When **Safety Cameras & hazards** is switched on, you can switch off the warnings for each type of safety camera, danger zone, and hazard.

#### Additional settings

#### Traffic jam ahead

Traffic jam warnings in the route bar are part of  $\underline{\text{TomTom Traffic}}$ . You can choose never to be warned or to always be warned when approaching a jam too quickly.

#### When speeding

This warning is given as soon as you exceed the speed limit by more than 5 km/h or 3 mph. When you are speeding, the speed panel also turns red in the guidance view.

#### Read traffic warnings out loud

Switch on Read traffic warnings out loud to hear spoken warnings about traffic on your route.

#### Units

Select Settings in the Main Menu, then select Units.

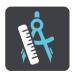

On this screen, you can change the following settings:

#### Distance

Select this setting to choose the units used on your device for features such as route planning. If you want the units to be set to those used in your current location, select **Automatic**.

#### Language

The language used on the TomTom BRIDGE is also used in the apps installed on the device. For example, the language used for buttons and menus in the navigation app is the same as the language you selected in your device settings.

You can change the device language in Language & input in the TomTom BRIDGE Settings app.

If you change the device language, the voice used for spoken directions and other route instructions in the navigation app might not be compatible with the new device language. Go to Voices in the Settings menu and download a compatible voice.

**Important**: Some voices are large files that can take a long time to download. To prevent excess data charges we recommend you download a voice over a Wi-Fi connection.

# **Getting Help**

#### Help

Select Help from the Main Menu or the Settings menu.

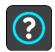

On this screen, you can see the following information:

#### About

This is an information screen rather than a setting and shows you information about your TomTom BRIDGE.

# **External Camera App**

# Using the External Camera app

This section explains how to use the External Camera app.

**Important:** For other settings and operation instructions for the TomTom BRIDGE, and for instructions about other apps installed on the TomTom BRIDGE, please refer to the applicable User Documentation.

The app shows you the live image from the external camera installed on your vehicle.

**Note**: A rear-view camera usually turns on when you shift into reverse. Other external cameras are turned on by a switch on the vehicle dashboard. The app will not work unless it receives a signal from the camera.

Select the **External camera** button to start the app. The image from the camera appears automatically.

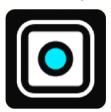

On some devices the camera image is shown in a widget on the home screen. Select the widget to show the camera image full-screen.

### Camera settings

Select the settings button in the Rear view camera screen.

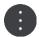

**Note**: The TomTom BRIDGE might be secured to prevent you making changes.

On this screen, you can change these settings:

#### Image position

Fit

This setting zooms out so either the image height or width fills the screen size, whichever is larger. You will see the complete image, but the image might have a border on two sides.

• Fill

This setting zooms in on the image so it fills the whole screen. A part of the image might be missing from the screen.

Stretch

This setting fits both the height and width to the screen. The image might appear distorted.

#### Aspect ratio

The aspect ratio is the ratio of the screen width to the screen height. If your camera automatically sets the aspect ratio, select **Auto**. If your camera does not set the aspect ratio, select the setting that gives the best screen image size.

#### Full screen

Select this setting to show the image on the full screen. The <u>system bar</u> automatically hides after a few seconds. Touch the screen to show the system bar again.

#### Mirror image

Some cameras can automatically mirror the image to make it usable as a rear-view image. If your camera does not mirror the image, select this setting to mirror the screen image.

#### Guide lines

Select Guide lines to show guide lines on the camera screen.

### Using the vehicle width guide lines

#### About the vehicle width guide lines

The guide lines help you see if your vehicle will fit in a parking space or other width-restricted area. Once you have set-up the guide lines using a space that you know your vehicle will fit in, you can use the guide lines to check the size of other spaces.

#### Setting up the vehicle width guide lines

- 1. Open the camera app.
- 2. Position your vehicle in front of a space that you know your vehicle will fit in to. Make sure that your vehicle is in line with the center of the space.
- 3. Switch on **Guide lines** in the <u>camera settings</u>. The guide lines are shown on the screen.

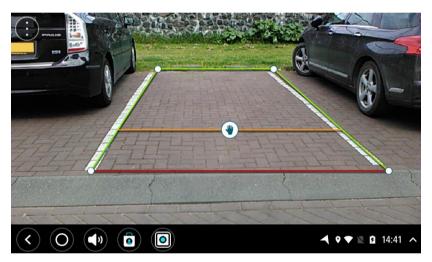

- 4. Touch and hold the guide lines until you see the hand symbol.
- 5. Drag each corner of the guide line frame to fit the space. Drag the hand symbol to move the whole guide line frame.
- 6. When the guide line frame fits the space, touch the screen outside of the frame to save the setting.

Tip: You can hide the guide lines by switching off Guide lines in the camera settings.

#### Using the vehicle width guide lines

- 1. Open the camera app.
- 2. Switch on Guide lines in the camera settings.
- 3. Position your vehicle in front of a parking space. Use the guide lines to see if your vehicle will fit in the parking space. If the guide lines fit inside the parking lines, then your vehicle will probably fit in the parking space.

**Important:** While reversing, also be aware of other obstructions, for example adjacent vehicles or overhead obstacles.

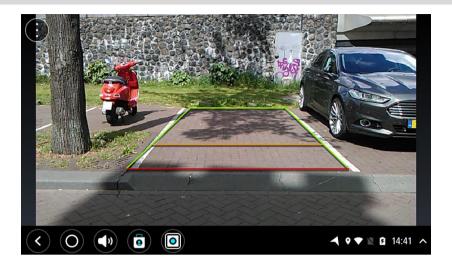

# **TomTom Music App**

## Using the TomTom Music app

This section explains how to use the TomTom Music app.

**Important**: For other settings and operation instructions for the TomTom BRIDGE, and for instructions about other apps installed on the TomTom BRIDGE, please refer to the applicable User Documentation.

Use the Music app to select and play music <u>stored in the device's internal memory</u>, or on the memory card that you have inserted in the TomTom BRIDGE.

Depending on the TomTom BRIDGE configuration, the music app can be started from one of the following places on your TomTom BRIDGE:

• The Music app widget on the home screen.

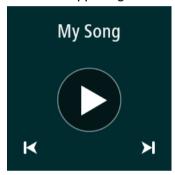

• The Music button in the apps screen.

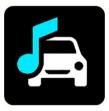

The app automatically finds your music on the device and on the memory card. The tracks are played in a random order. You can select a music track using the next and previous buttons. Select the play button to play the track.

The album image is shown if it is available.

The music tracks continue to play even when you are using other apps. Adjust the music volume using the volume control in the system bar.

# Addendum and Copyright (TomTom BRIDGE Terminal)

### **Addendum**

#### **Important Safety Notices and Warnings**

#### Global Positioning System (GPS) and Global Navigation Satellite System (GLONASS)

The Global Positioning System (GPS) and Global Navigation Satellite System (GLONASS) systems are satellite-based systems that provide location and timing information around the globe. GPS is operated and controlled by the Government of the United States of America, which is solely responsible for its availability and accuracy. GLONASS is operated and controlled by the Government of Russia, which is solely responsible for its availability and accuracy. Changes in GPS or GLONASS availability and accuracy, or in environmental conditions, may impact the operation of this device. TomTom disclaims any liability for the availability and accuracy of GPS or GLONASS.

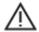

#### Safety messages

Important! Read before use!

Death or serious injury could result from failure or partial failure to follow these warnings and instructions. Failure to properly set up, use, and care for this device can increase the risk of serious injury or death, or damage to the device.

#### Use with care warning

It is your responsibility to use best judgment, due care, and attention when using this device. Don't allow interaction with this device to distract you while driving. Minimize the time spent looking at the device screen while driving. You are responsible for observing laws that limit or prohibit the use of mobile phones or other electronic devices, for example, the requirement to use hands-free options for making calls when driving. Always obey applicable laws and road signs, especially those relating to your vehicle's dimensions, weight, and payload type. TomTom does not guarantee the error-free operation of this device nor the accuracy of route suggestions provided and shall not be liable for any penalties arising from your failure to comply with applicable laws and regulations.

#### Notice for oversized/commercial vehicles

Devices without a truck map installed will not provide appropriate routes for oversized/commercial vehicles. If your vehicle is subject to weight, dimension, speed, route, or other restrictions on a public road then you must only use a device that has a truck map installed. Your vehicle specifications must be entered accurately on the device. Use this device as a navigation aid only. Do not follow navigation instructions which may put you or other road users in danger. TomTom accepts no liability for damages resulting from your failure to observe this notice.

#### **Proper mounting**

Do not mount the device in a way that may obstruct your view of the road or your ability to control the vehicle. Do not place the device in an area that may obstruct the deployment of an airbag or of any other safety feature of your vehicle.

#### **Pacemakers**

Pacemaker manufacturers recommend that a minimum of 15 cm/6 inches be maintained between a handheld wireless device and a pacemaker to avoid potential interference with the pacemaker. These recommendations are consistent with independent research and recommendations by Wireless Technology Research.

Guidelines for people with pacemakers:

- You should ALWAYS keep the device more than 15 cm/6 inches from your pacemaker.
- You should not carry the device in a breast pocket.

#### Other medical devices

Please consult your physician or the manufacturer of the medical device, to determine if the operation of your wireless product may interfere with the medical device.

#### Device care

It is important to take care of your device:

- Except for using the SIM card slot, do not open the casing of your device under any circumstances. Doing so may be dangerous and will void the warranty.
- Wipe or dry the screen of your device using a soft cloth. Do not use any liquid cleaners.

#### Special Note Regarding Driving in California, Minnesota and Other States

California Vehicle Code Section 26708 which applies to those driving within the State of California restricts the mounting of a navigation device on the windshield to a seven-inch square in the lower corner of the windshield farthest removed from the driver or in a five-inch square in the lower corner of the windshield nearest to the driver and outside of an airbag deployment zone, if the system is used only for door-to-door navigation while the motor vehicle is being operated. Drivers in California should not mount the device on their side or rear windows.

Minnesota State Legislature Statutes Section 169.71, subdivision 1, section 2 restrict any person driving within the State of Minnesota from driving with a device suspended between the driver and the windshield.

Many other states have enacted laws which restrict the placement of any object or material on the windshield or side or rear window that obstructs a driver's clear view of the road. It is incumbent upon the driver to be aware of all applicable laws and to place the device in such a manner that will not interfere with his/her driving.

TomTom, Inc. bears no responsibility for and hereby disclaims all liability for any fines, penalties or damage incurred by a driver for violations of the law. While driving in any state with windshield mounting restrictions, TomTom recommends using the supplied Adhesive Disk or purchasing an alternative mounting system (e.g. dashboard or air vents). See <a href="tomtom.com">tomtom.com</a> for more information about these mounting options.

Rating: 5V DC, 2.0A

#### **How TomTom Uses your Information**

Information regarding the use of personal information can be found at: <a href="mailto:tomtom.com/privacy">tomtom.com/privacy</a>.

#### **Environmental and Battery information**

#### **Your Device**

Do not disassemble, crush, bend, deform, puncture, or shred your device. Do not use it in a humid, wet and/or corrosive environment. Do not put, store, or leave the device in a high temperature location, in direct sunlight, in or near a heat source, in a microwave oven, or in a pressurized container, and do not expose it to temperatures over 60°C (140°F) or below -20°C (-4°F).

Avoid dropping the device. If the device is dropped and you suspect damage, please contact customer support. Use the device only with the chargers, mounts, or USB cables provided. For TomTom approved replacements, go to tomtom.com.

#### Operating temperature

This device will remain fully operational within the temperature range  $-4^{\circ}F$  /  $-20^{\circ}C$  to  $140^{\circ}F$  /  $60^{\circ}C$ . Prolonged exposure to higher or lower temperatures can cause damage to your device and is therefore advised against.

Long period storage: -4°F / -20°C to 95°F / 35°C.

**Important**: Before you switch on the device, let the device acclimatize to the standard operating temperature range for at least 1 hour. Do not use the device outside of this temperature range.

#### Device battery (Non-replaceable)

This product contains a lithium polymer battery.

Do not modify or re-manufacture the battery. Do not attempt to insert foreign objects into the battery, or immerse or expose to water or other liquids. Do not expose the battery to fire, explosion, or other hazard.

Do not short circuit a battery or allow metallic conductive objects to contact battery terminals.

Do not attempt to replace or remove the battery yourself unless the user manual clearly indicates that the battery is user replaceable. For TomTom BRIDGE, a qualified professional should remove the battery.

User replaceable batteries must only be used in systems for which they are specified.

Caution: Risk of explosion if the battery is replaced by an incorrect type.

If you have a problem with the battery, please contact TomTom Customer Support.

The stated battery life is the maximum possible battery life which is based on an average usage profile and can only be achieved under specific atmospheric conditions. To prolong the battery life, keep the device in a cool, dry place and follow the tips specified in this FAQ: tomtom.com/batterytips. Charging will not occur at temperatures below 32°F / 0°C or over 140°F / 60°C.

Failure to follow these guidelines may cause the battery to leak acid, become hot, explode or ignite and cause injury and/or damage. Do not attempt to pierce, open, or disassemble the battery. If the battery leaks and you come into contact with the leaked fluids, rinse thoroughly with water and seek medical attention immediately.

#### Battery waste disposal

THIS BATTERY MUST BE RECYCLED OR DISPOSED OF ACCORDING TO LOCAL LAWS AND REGULATIONS AND ALWAYS BE KEPT SEPARATE FROM HOUSEHOLD WASTE. THIS HELPS PRESERVE THE ENVIRONMENT.

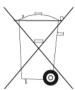

#### WEEE - e-waste disposal

In the EU/EEA, this product is marked with the separate collection symbol on its body and/or packaging as required by Directive 2012/19/EU (WEEE). This product shall not be treated as household waste or be disposed of as unsorted municipal waste. You can dispose of this product by returning it to the point of sale or bringing it to your local municipal collection point for recycling.

Outside of the EU/EEA, the separate collection symbol may not have the same meaning. More information about national recycling options can be requested from a responsible local authority. It is the responsibility of the end user to comply with local law when disposing of this product.

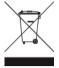

#### FCC information for the user

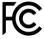

#### THE DEVICE COMPLIES WITH PART 15 OF THE FCC RULES

#### Federal Communications Commission (FCC) Statement

This equipment radiates radio frequency energy and if not used properly - that is, in strict accordance with the instructions in this manual - may cause interference to radio communications and television reception.

Operation is subject to the following two conditions: (1) this device may not cause harmful interference and (2) this device must accept any interference, including interference that may cause undesired operation of the device.

This device has been tested and found to comply with the limits for a Class B digital device, pursuant to part 15 of the FCC rules. These limits are designed to provide reasonable protection against harmful interference in a residential installation. This equipment generates, uses and can radiate radio frequency energy and, if not installed and used in accordance with the instructions, may cause harmful interference to radio communications. However, there is no guarantee that interference will not occur in a particular installation. If this equipment does cause harmful interference to radio or television reception, which can be determined by turning the equipment off and on, the user is encouraged to try to correct the interference by one or more of the following measures:

- Reorient or relocate the receiving antenna.
- Increase the separation between the equipment and receiver.
- Connect the equipment into an outlet on a circuit different from that to which the receiver is connected.
- Consult the dealer or an experienced radio/TV technician for help.

Changes or modifications not expressly approved by the party responsible for compliance could void the user's authority to operate the equipment.

#### **Important**

This equipment was tested for FCC compliance under conditions that included the use of shielded cables and connectors between it and the peripherals. It is important that you use shielded cables and connectors to reduce the possibility of causing radio and television interference. Shielded cables, suitable for the product range, can be obtained from an authorized dealer. If the user modifies the equipment or its peripherals in any way, and these modifications are not approved by TomTom, the FCC may withdraw the user's right to operate the equipment. For customers in the USA, the following booklet prepared by the Federal Communications Commission may be of help: "How to Identify and Resolve Radio-TV Interference Problems." This booklet is available from the US Government Printing Office, Washington, DC 20402. Stock No 004-000-00345-4.

FCC ID: S4L4FI76, S4L4FI722 IC: 5767A-4FI76, 5767A-4FI722

#### **FCC RF Radiation Exposure Statement**

The transmitters within this device must not be co-located or operating in conjunction with any other antenna or transmitter.

#### Déclaration d'exposition aux rayonnements à fréquence radio définie par la FCC

Les émetteurs contenus dans cet appareil ne doivent pas être placés à proximité d'un autre émetteur ou d'une autre antenne, ou manipulés simultanément avec ces derniers.

#### FCC Country Code Selection

The Country Code Selection feature is disabled for products marketed in the US or Canada. Per FCC regulations, all Wi-Fi products marketed in US must be fixed to US operation channels only.

#### Location of FCC ID and IC ID Information on your Device

The FCC ID and IC ID can be found on the bottom of your device.

#### Responsible Party in North America

TomTom, Inc., 2400 District Avenue, Burlington, MA 01803, Tel: 866 486-6866 option 1 (1-866-4-TomTom)

#### **Emissions information for Canada**

This device complies with Industry Canada license-exempt RSS standard(s). Operation is subject to the following two conditions:

- This device may not cause interference.
- This device must accept any interference, including interference that may cause undesired operation of the device.

Operation is subject to the condition that this device does not cause harmful interference.

This Class B digital apparatus complies with Canadian ICES-003. CAN ICES-3(B)/NMB-3(B)

The Country Code Selection feature is disabled for products marketed in the US or Canada.

Equipment is certified to the requirements of RSS-247 for 2.4 GHz and 5.0 GHz.

#### Wi-Fi 5GHz band caution in Canada

• The device for operation in the band 5150-5350 MHz is only for indoor use to reduce the potential for harmful interference to co-channel mobile satellite system.

#### IMPORTANT NOTE

IC Radiation Exposure Statement:

- This equipment complies with IC RSS-102 radiation exposure limits set forth for an uncontrolled environment.
- This device and its antenna(s) must not be co-located or operating in conjunction with any other antenna or transmitter.
- End users must follow the specific operating instructions for satisfying RF exposure compliance. To maintain with IC RF exposure compliance requirements, please follow the operation instructions in this manual.

This equipment complies with IC radiation exposure limits set forth for an uncontrolled environment. End users must follow the specific operating instructions for satisfying RF exposure compliance. To maintain with IC RF exposure compliance requirements, please follow the operation instructions in this manual.

#### ISED RSS-Gen Notice (in French)

Le présent appareil est conforme aux CNR d'Industrie Canada applicables aux appareils radio exempts de licence. L'exploitation est autorisée aux deux conditions suivantes:

- l'appareil ne doit pas produire de brouillage;
- l'appareil doit accepter tout brouillage radioélectrique subi, même si le brouillage est susceptible d'en compromettre le fonctionnement.

#### USA Specific Absorption Rate (SAR) Compliance

THIS WIRELESS DEVICE MODEL MEETS GOVERNMENT REQUIREMENTS FOR EXPOSURE TO RADIO WAVES WHEN USED AS DIRECTED IN THIS SECTION

This GPS Navigation System is a radio transmitter and receiver. It is designed and manufactured not to exceed the emission limits for exposure to radio frequency (RF) energy set by the Federal Communications Commission (FCC) of the U.S. Government, Industry Canada of the Canadian Government (IC).

The SAR limit recommended by the Federal Communications Commission (FCC) of the U.S. Government, Industry Canada of the Canadian Government (IC) is 1.6W/kg averaged over 1 gram of tissue for the body (4.0 W/kg averaged over 10 grams of tissue for the extremities - hands, wrists, ankles and feet). Tests for SAR are conducted using standard operating positions specified by FCC/IC with the device transmitting at its highest certified power level in all tested frequency bands.

#### Certification for Brazil

Model name 4FI76 is certified for Brazil

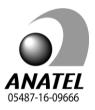

#### Declaração de advertência para SAR o Brasil

Este produto está homologado pela Anatel, de acordo com os procedimentos regulamentados pela Resolução nº 242/2000 e atende aos requisitos técnicos aplicados, incluindo os limites de exposição da Taxa de Absorção Específica referente a campos elétricos, magnéticos e eletromagnéticos de radiofreqüência, de acordo com as Resoluçãos nº 303/2002 e 533/2009. Este dispositivo está em conformidade com as diretrizes de exposição à radiofreqüência quando posicionado a pelo menos 1.5cm centímetro de distância do corpo.

#### Radio Frequency certification for Mexico

La operación de este equipo está sujeta a las siguientes dos condiciones: (1) es posible que este equipo o dispositivo no cause interferencia perjudicial y (2) este equipo o dispositivo debe aceptar cualquier interferencia, incluyendo la que pueda causar su operación no deseada.

#### **Electrical characteristics for Mexico**

- Supply voltage in volts: 5 V
- Power consumption, in watts, and current consumption, in amperes: 10 W, 5 V 2 A.
- Frequency, in hertz: DC

#### Customer support contact (Mexico)

Tel: 1800 2530 428

Monday to Friday: 9:00am - 12:00pm CST

#### **Exposure limits**

This device complies with radiation exposure limits set forth for an uncontrolled environment. In order to avoid the possibility of exceeding the radio frequency exposure limits, human proximity to the antenna shall not be less than 8 inches (20 cm) during normal operation.

#### Limites d'exposition

Cet équipement est conforme aux limites d'exposition aux rayonnements définies pour un environnement non contrôlé. Afin d'éviter tout dépassement potentiel des limites d'exposition aux frèquences radio, tout être humain doit rester éloigné d'au moins 20cm (8 puces) de l'antenne dans le cadre d'un fonctionnement normal.

#### Certification information for the user

To see the product certification information for your device, do the following:

- 1. Select **Settings** in the Main Menu.
- 2. Select About your TomTom device.
- 3. Select Certificates.

#### **This Document**

Great care was taken in preparing this document. Constant product development may mean that some information is not entirely up to date. The information is subject to change without notice. TomTom shall not be liable for technical or editorial errors or omissions contained herein, nor for incidental or consequential damages resulting from the performance or use of this document. This document may not be copied without the prior written consent from TomTom N.V.

#### **Model Numbers**

TomTom BRIDGE Terminal: 4FI76, 4FI722

# Copyright notices (TomTom BRIDGE Terminal)

© 1992 - 2018 TomTom. All rights reserved. TomTom and the "two hands" logo are registered trademarks of TomTom N.V. or one of its subsidiaries.

The software included in this product contains copyrighted software that is licensed under the GPL. A copy of that license can be viewed in the License section. You can obtain the complete corresponding source code from us for a period of three years after our last shipment of this product. For more information, visit <a href="mailto:tomtom.com/gpl">tomtom.com/gpl</a> or contact your local TomTom customer support team at <a href="mailto:tomtom.com/support">tomtom.com/support</a>. Upon request, we will send you a CD with the corresponding source code.

#### SoundClear™ software

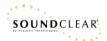

All models support the following types of memory card:

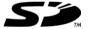

SD Logo is a trademark of SD-3C, LLC.

#### Android and Google Earth

Android and Google Earth are trademarks of Google LLC.

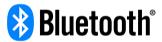

The **Bluetooth**® word mark and logos are registered trademarks owned by Bluetooth SIG, Inc. and any use of such marks by TomTom is under license. Other trademarks and trade names are those of their respective owners.

#### **Apple**

Apple is a trademark of Apple Inc., registered in the U.S. and other countries.

#### Linux trademark

Linux® is the registered trademark of Linus Torvalds in the U.S. and other countries.

#### Tyre

1992 - 2018 Tyre® software © 't Schrijverke

#### Wi-Fi®

Wi-Fi® is a registered trademark of Wi-Fi Alliance®.

# Addendum and Copyright (TomTom BRIDGE Hub)

### **Addendum**

#### **Important Safety Notices and Warnings**

#### Global Positioning System (GPS) and Global Navigation Satellite System (GLONASS)

The Global Positioning System (GPS) and Global Navigation Satellite System (GLONASS) systems are satellite-based systems that provide location and timing information around the globe. GPS is operated and controlled by the Government of the United States of America, which is solely responsible for its availability and accuracy. GLONASS is operated and controlled by the Government of Russia, which is solely responsible for its availability and accuracy. Changes in GPS or GLONASS availability and accuracy, or in environmental conditions, may impact the operation of this device. TomTom disclaims any liability for the availability and accuracy of GPS or GLONASS.

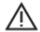

#### Safety messages

Important! Read before use!

Death or serious injury could result from failure or partial failure to follow these warnings and instructions. Failure to properly set up, use, and care for this device can increase the risk of serious injury or death, or damage to the device.

#### Use with care warning

It is your responsibility to use best judgment, due care, and attention when using this device. Don't allow interaction with this device to distract you while driving. Minimize the time spent looking at the device screen while driving. You are responsible for observing laws that limit or prohibit the use of mobile phones or other electronic devices, for example, the requirement to use hands-free options for making calls when driving. Always obey applicable laws and road signs, especially those relating to your vehicle's dimensions, weight, and payload type. TomTom does not guarantee the error-free operation of this device nor the accuracy of route suggestions provided and shall not be liable for any penalties arising from your failure to comply with applicable laws and regulations.

#### Notice for oversized/commercial vehicles

Devices without a truck map installed will not provide appropriate routes for oversized/commercial vehicles. If your vehicle is subject to weight, dimension, speed, route, or other restrictions on a public road then you must only use a device that has a truck map installed. Your vehicle specifications must be entered accurately on the device. Use this device as a navigation aid only. Do not follow navigation instructions which may put you or other road users in danger. TomTom accepts no liability for damages resulting from your failure to observe this notice.

#### **Proper mounting**

Do not mount the device in a way that may obstruct your view of the road or your ability to control the vehicle. Do not place the device in an area that may obstruct the deployment of an airbag or of any other safety feature of your vehicle. Always ensure that the device is securely installed/mounted before use. This helps prevent it from becoming loose and/or falling off.

#### **Pacemakers**

Pacemaker manufacturers recommend that a minimum of 15 cm/6 inches be maintained between a handheld wireless device and a pacemaker to avoid potential interference with the pacemaker. These recommendations are consistent with independent research and recommendations by Wireless Technology Research.

Guidelines for people with pacemakers:

- You should ALWAYS keep the device more than 15 cm/6 inches from your pacemaker.
- You should not carry the device in a breast pocket.

#### Other medical devices

Please consult your physician or the manufacturer of the medical device, to determine if the operation of your wireless product may interfere with the medical device.

#### ISO7637

ISO7637 pulse 1 represents the negative voltage transient produced during switching of a higher current inductive load that shares the same circuit with TomTom BRIDGE. Pulse 2b simulates transients from D.C. motors acting as generators after the ignition is switched off. In practice such pulses very seldom occur. The TomTom BRIDGE will reboot due to the pulse and return to normal operation afterwards.

#### Device care

It is important to take care of your device:

- The TomTom BRIDGE device must be used within the recommended operating temperature ranges only.
- The device housing must not be compromised or damaged, please use the recommended mounting interfaces as stated in the instruction manual.
- Wipe or dry the device using a soft cloth. Do not use any liquid cleaners.
- The device is resistant to dust and dripping water (IP52) if stored, used, and mounted correctly.
- Do not immerse in water or use the device outdoors.
- Failure to follow these instructions may impact the device performance and useful lifetime.

#### Special Note Regarding Driving in California, Minnesota and Other States

California Vehicle Code Section 26708 which applies to those driving within the State of California restricts the mounting of a navigation device on the windshield to a seven-inch square in the lower corner of the windshield farthest removed from the driver or in a five-inch square in the lower corner of the windshield nearest to the driver and outside of an airbag deployment zone, if the system is used only for door-to-door navigation while the motor vehicle is being operated. Drivers in California should not mount the device on their side or rear windows.

Minnesota State Legislature Statutes Section 169.71, subdivision 1, section 2 restrict any person driving within the State of Minnesota from driving with a device suspended between the driver and the windshield.

Many other states have enacted laws which restrict the placement of any object or material on the windshield or side or rear window that obstructs a driver's clear view of the road. It is incumbent upon the driver to be aware of all applicable laws and to place the device in such a manner that will not interfere with his/her driving.

TomTom, Inc. bears no responsibility for and hereby disclaims all liability for any fines, penalties or damage incurred by a driver for violations of the law. While driving in any state with windshield mounting restrictions, TomTom recommends using the supplied Adhesive Disk or purchasing an alternative mounting system (e.g. dashboard or air vents). See <a href="tomtom.com">tomtom.com</a> for more information about these mounting options.

Rating: 5V DC, 2.0A

#### **How TomTom Uses your Information**

Information regarding the use of personal information can be found at: tomtom.com/privacy.

#### **Environmental information**

#### Your device

Do not disassemble, crush, bend, deform, puncture, or shred your device. Do not use it in a humid, wet and/or corrosive environment. Do not put, store, or leave the device in a high temperature location, in direct sunlight, in or near a heat source, in a microwave oven, or in a pressurized container, and do not expose it to temperatures over 60°C (140°F) or below -20°C (-4°F).

Avoid dropping the device. If the device is dropped and you suspect damage, please contact customer support. Use the device only with the chargers, mounts, or USB cables provided. For TomTom approved replacements, go to tomtom.com.

#### Operating temperature

This device will remain fully operational within the temperature range  $-4^{\circ}F$  /  $-20^{\circ}C$  to  $140^{\circ}F$  /  $60^{\circ}C$ . Prolonged exposure to higher or lower temperatures can cause damage to your device and is therefore advised against.

Long period storage: -4°F / -20°C to 95°F / 35°C.

**Important**: Before you switch on the device, let the device acclimatize to the standard operating temperature range for at least 1 hour. Do not use the device outside of this temperature range.

#### WEEE - e-waste disposal

In the EU/EEA, this product is marked with the separate collection symbol on its body and/or packaging as required by Directive 2012/19/EU (WEEE). This product shall not be treated as household waste or be disposed of as unsorted municipal waste. You can dispose of this product by returning it to the point of sale or bringing it to your local municipal collection point for recycling.

Outside of the EU/EEA, the separate collection symbol may not have the same meaning. More information about national recycling options can be requested from a responsible local authority. It is the responsibility of the end user to comply with local law when disposing of this product.

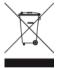

#### FCC information for the user

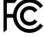

THE DEVICE COMPLIES WITH PART 15 OF THE FCC RULES

#### Federal Communications Commission (FCC) Statement

This equipment radiates radio frequency energy and if not used properly - that is, in strict accordance with the instructions in this manual - may cause interference to radio communications and television reception.

Operation is subject to the following two conditions: (1) this device may not cause harmful interference and (2) this device must accept any interference, including interference that may cause undesired operation of the device.

This device has been tested and found to comply with the limits for a Class B digital device, pursuant to part 15 of the FCC rules. These limits are designed to provide reasonable protection against harmful interference in a residential installation. This equipment generates, uses and can radiate radio frequency energy and, if not installed and used in accordance with the instructions, may cause harmful interference to radio communications. However, there is no guarantee that interference will not occur in a particular installation. If this equipment does cause harmful interference to radio or television reception, which can be determined by turning the equipment off and on, the user is encouraged to try to correct the interference by one or more of the following measures:

- Reorient or relocate the receiving antenna.
- Increase the separation between the equipment and receiver.
- Connect the equipment into an outlet on a circuit different from that to which the receiver is connected.
- Consult the dealer or an experienced radio/TV technician for help.

Changes or modifications not expressly approved by the party responsible for compliance could void the user's authority to operate the equipment.

#### **Important**

This equipment was tested for FCC compliance under conditions that included the use of shielded cables and connectors between it and the peripherals. It is important that you use shielded cables and connectors to reduce the possibility of causing radio and television interference. Shielded cables, suitable for the product range, can be obtained from an authorized dealer. If the user modifies the equipment or its peripherals in any way, and these modifications are not approved by TomTom, the FCC may withdraw the user's right to operate the equipment. For customers in the USA, the following booklet prepared by the Federal Communications Commission may be of help: "How to Identify and Resolve Radio-TV Interference Problems." This booklet is available from the US Government Printing Office, Washington, DC 20402. Stock No 004-000-00345-4.

FCC ID: S4L4FIC00, S4L4FIC1

IC: 5767A-4FIC00, 5767A-4FIC1

#### **FCC RF Radiation Exposure Statement**

The transmitters within this device must not be co-located or operating in conjunction with any other antenna or transmitter.

#### Déclaration d'exposition aux rayonnements à fréquence radio définie par la FCC

Les émetteurs contenus dans cet appareil ne doivent pas être placés à proximité d'un autre émetteur ou d'une autre antenne, ou manipulés simultanément avec ces derniers.

#### FCC Country Code Selection

The Country Code Selection feature is disabled for products marketed in the US or Canada. Per FCC regulations, all Wi-Fi products marketed in US must be fixed to US operation channels only.

#### Location of FCC ID and IC ID Information on your Device

The FCC ID and IC ID can be found on the bottom of your device.

#### Responsible Party in North America

TomTom, Inc., 2400 District Avenue, Burlington, MA 01803, Tel: 866 486-6866 option 1 (1-866-4-TomTom)

#### **Emissions information for Canada**

This device complies with Industry Canada license-exempt RSS standard(s). Operation is subject to the following two conditions:

- This device may not cause interference.
- This device must accept any interference, including interference that may cause undesired operation of the device.

Operation is subject to the condition that this device does not cause harmful interference.

This Class B digital apparatus complies with Canadian ICES-003. CAN ICES-3(B)/NMB-3(B)

The Country Code Selection feature is disabled for products marketed in the US or Canada.

Equipment is certified to the requirements of RSS-247 for 2.4 GHz and 5.0 GHz.

#### Wi-Fi 5GHz band caution in Canada

 The device for operation in the band 5150-5350 MHz is only for indoor use to reduce the potential for harmful interference to co-channel mobile satellite system.

#### **IMPORTANT NOTE**

IC Radiation Exposure Statement:

- This equipment complies with IC RSS-102 radiation exposure limits set forth for an uncontrolled environment.
- This device and its antenna(s) must not be co-located or operating in conjunction with any other antenna or transmitter.
- End users must follow the specific operating instructions for satisfying RF exposure compliance. To maintain with IC RF exposure compliance requirements, please follow the operation instructions in this manual.

This equipment complies with IC radiation exposure limits set forth for an uncontrolled environment. End users must follow the specific operating instructions for satisfying RF exposure compliance. To maintain with IC RF exposure compliance requirements, please follow the operation instructions in this manual.

#### ISED RSS-Gen Notice (in French)

Le présent appareil est conforme aux CNR d'Industrie Canada applicables aux appareils radio exempts de licence. L'exploitation est autorisée aux deux conditions suivantes:

- l'appareil ne doit pas produire de brouillage;
- l'appareil doit accepter tout brouillage radioélectrique subi, même si le brouillage est susceptible d'en compromettre le fonctionnement.

#### **Exposure Limits**

This device complies with radiation exposure limits set forth for an uncontrolled environment. In order to avoid the possibility of exceeding the radio frequency exposure limits, human proximity to the antenna shall not be less than 8 inches (20 cm) during normal operation. For the external antenna (LTE-main) the gain should be limited to a maximum of 2.1dBi. (FCC ID: S4L4FIC1 & IC: 5767A-4FIC1 only).

#### Certification information for the user

To see the product certification information for your device, do the following:

- 1. Select **Settings** in the Main Menu.
- 2. Select About your TomTom device.
- 3. Select Certificates.

#### Terms and Conditions: Limited warranty and EULA

Our terms and conditions, including our limited warranty and end user license terms, apply to this product. Visit tomtom.com/legal.

#### Accessories supplied with this device

- Mount
- Power cable
- Two adhesive strips
- Installation guide

#### This Document

Great care was taken in preparing this document. Constant product development may mean that some information is not entirely up to date. The information is subject to change without notice. TomTom shall not be liable for technical or editorial errors or omissions contained herein, nor for incidental or consequential damages resulting from the performance or use of this document. This document may not be copied without the prior written consent from TomTom N.V.

#### **Model Numbers**

TomTom BRIDGE Hub: 4FIC00, 4FIC0, 4FIC1

# Copyright notices (TomTom BRIDGE Hub)

© 1992 - 2018 TomTom. All rights reserved. TomTom and the "two hands" logo are registered trademarks of TomTom N.V. or one of its subsidiaries.

The software included in this product contains copyrighted software that is licensed under the GPL. A copy of that license can be viewed in the License section. You can obtain the complete corresponding source code from us for a period of three years after our last shipment of this product. For more information, visit <a href="mailto:tomtom.com/gpl">tomtom.com/gpl</a> or contact your local TomTom customer support team at <a href="mailto:tomtom.com/support">tomtom.com/support</a>. Upon request, we will send you a CD with the corresponding source code.

#### SoundClear™ software

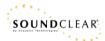

All models support the following types of memory card:

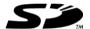

SD Logo is a trademark of SD-3C, LLC.

Android is a trademark of Google LLC.

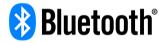

The **Bluetooth**® word mark and logos are registered trademarks owned by Bluetooth SIG, Inc. and any use of such marks by TomTom is under license. Other trademarks and trade names are those of their respective owners.

#### Wi-Fi®

Wi-Fi® is a registered trademark of Wi-Fi Alliance®.